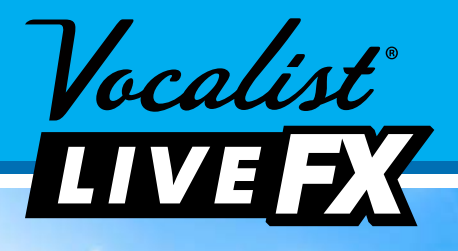

Vocalist

**LIVE EX** 

**IIBERVOCAL** 

# **Owner's Manual**

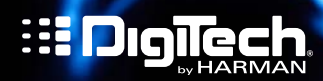

# **MPORTANT SAFETY INSTRUCTIOI**

### WARNING FOR YOUR PROTECTION READ THE FOLLOWING:

READ THESE INSTRUCTIONS.

KEEP THESE INSTRUCTIONS.

HEED ALL WARNINGS

FOLLOW ALL INSTRUCTIONS.

DO NOT USE THIS APPARATUS NEAR WATER.

CLEAN ONLY WITH A DRY CLOTH.

FOR INDOOR USE ONLY.

DO NOT BLOCK ANY OF THE VENTILATION OPENINGS. INSTALL IN ACCORDANCE WITH THE MANUFACTURER'S INSTRUCTIONS.

DO NOT INSTALL NEAR ANY HEAT SOURCES SUCH AS RADIATORS, HEAT REGISTERS, STOVES, OR OTHER APPARATUS (INCLUDING AMPLIFIERS) THAT PRODUCE HEAT.

ONLY USE ATTACHMENTS/ACCESSORIES SPECIFIED BY THE **MANUFACTURER** 

UNPLUG THIS APPARATUS DURING LIGHTNING STORMS OR WHEN UNUSED FOR LONG PERIODS OF TIME.

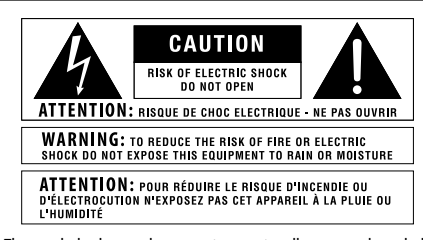

The symbols shown above are internationally accepted symbols that warn of potential hazards with electrical products. The lightning flash with arrowpoint in an equilateral triangle means that there are dangerous voltages present within the unit. The exclamation point in an equilateral triangle indicates that it is necessary for the user to refer to the owner's manual.

These symbols warn that there are no user serviceable parts inside the unit. Do not open the unit. Do not attempt to service the unit yourself. Refer all servicing to qualified personnel. Opening the chassis for any reason will void the manufacturer's warranty. Do not get the unit wet. If liquid is spilled on the unit, shut it off immediately and take it to a dealer for service. Disconnect the unit during storms to prevent damage.

The following is indicative of low altitude use; do not use this product above 2000m.

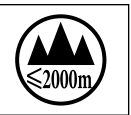

Do not defeat the safety purpose of the polarized or grounding-type plug. A polarized plug has two blades with one wider than the other. A grounding type plug has two blades and a third grounding prong. The wide blade or third prong are provided for your safety. If the provided plug does not fit your outlet, consult an electrician for replacement of the obsolete outlet.

Protect the power cord from being walked on or pinched particularly at plugs, convenience receptacles, and the point where they exit from the apparatus.

Refer all servicing to to qualified service personnel. Servicing is required when the apparatus has been damaged in any way, such as power-supply cord or plug is damaged, liquid has been spilled or objects have fallen into the apparatus, the apparatus has been exposed to rain or moisture, does not operate normally, or has been dropped.

MAINS DISCONNECT: The plug shall remain readily operable. For rackmount or installation where plug is not accessible, an all-pole mains switch with a contact separation of at least 3 mm in each pole shall be incorporated into the electrical installation of the rack or building.

If connected to 240V supply, a suitable CSA/UL certified power cord shall be used for this supply.

### ELECTROMAGNETIC COMPATIBILITY

This device complies with part 15 of the FCC Rules and the Product Specifications noted on the Declaration of Conformity. Operation is subject to the following two conditions:

- this device may not cause harmful interference, and
- this device must accept any interference received, including interference that may cause undesired operation.

Operation of this unit within significant electromagnetic fields should be avoided.

• use only shielded interconnecting cables.

# **MPORTANT SAFETY INSTRUCTION**

### DECLARATION OF CONFORMITY

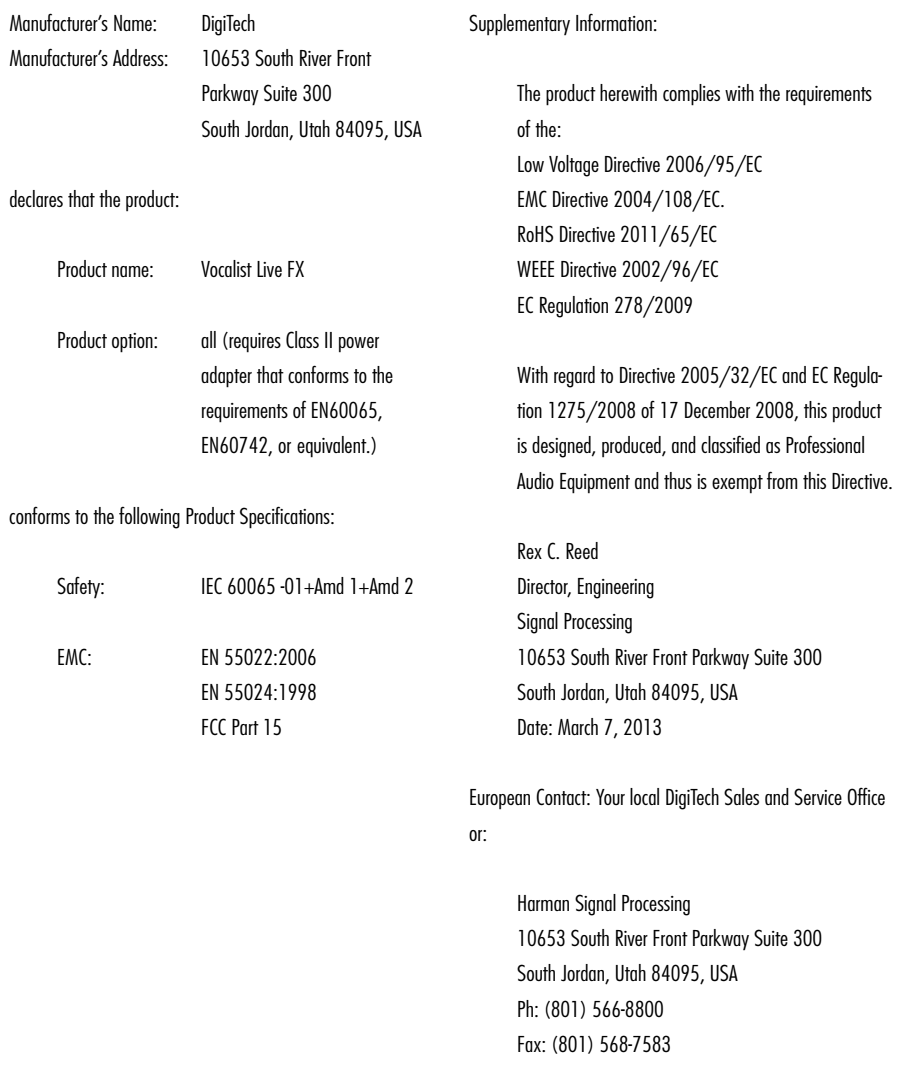

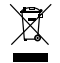

If you want to dispose this product, do not mix it with general household waste. There is a separate collection system for used electronic products in accordance with legislation that requires proper treatment, recovery and recycling.

Private households in the 25 member states of the EU, in Switzerland and Norway may return their used electronic products free of charge to designated collection facilities or to a retailer (if you purchase a similar new one).

For Countries not mentioned above, please contact your local authorities for a correct method of disposal.

By doing so you will ensure that your disposed product undergoes the necessary treatment, recovery and recycling and thus prevent potential negative effects on the environment and human health.

# **CONSIGNES DE SÉCURITÉ IMPORTANT**

### AVERTISSEMENT POUR VOTRE SÉCURITÉ LIRE ATTENTIVEMENT :

LIRE CES CONSIGNES.

CONSERVER CES CONSIGNES.

RESPECTER TOUS LES AVERTISSEMENTS.

SUIVRE TOUTES LES CONSIGNES.

NE PAS UTILISER CET APPAREIL PRÈS DE L'EAU.

NETTOYER UNIQUEMENT AVEC UN CHIFFON SEC.

POUR USAGE INTÉRIEUR UNIQUEMENT.

NE PAS OBSTRUER LES OUÏES D'AÉRATION. EFFECTUER L'INSTALLATION CONFORMÉMENT AUX INSTRUCTIONS DU FABRICANT.

NE PAS INSTALLER À PROXIMITÉ DE SOURCES DE CHALEUR TELLES QUE DES RADIATEURS, BOUCHES D'AÉRATION, PLAQUES CHAUFFANTES OU TOUT AUTRE APPAREIL (Y COMPRIS DES AMPLIFICATEURS) DÉGAGEANT DE LA CHALEUR.

UTILISER UNIQUEMENT LES PIÈCES/ACCESSOIRES MENTIONNÉS PAR LE FABRICANT.

DÉBRANCHER L'APPAREIL AU COURS DES ORAGES OU EN CAS DE NON-UTILISATION PENDANT UNE DURÉE PROLONGÉE.

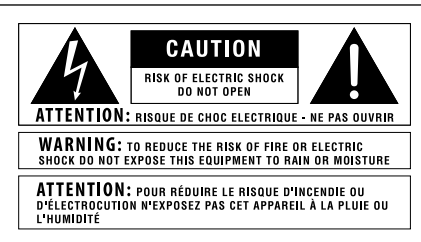

Les symboles illustrés ci-dessus sont des symboles acceptés internationalement qui avertissent des dangers potentiels relatifs à l'utilisation de produits électriques. Le voyant clignotant avec une flèche dans un triangle équilatéral signifie la présence de tensions dangereuses dans l'appareil. Le point d'exclamation dans un triangle équilatéral indique que l'utilisateur doit se référer au manuel d'utilisation.

Ces symboles indiquent qu'il n'y a aucune pièce utilisable par l'utilisateur à l'intérieur de l'appareil. Ne pas ouvrir l'appareil. Ne pas essayer de réparer soi-même l'appareil. Confier toute réparation à du personnel qualifié. Ouvrir la structure de l'appareil pour quelque raison que ce soit annulera la garantie du fabricant. Ne pas mouiller l'appareil. Si du liquide est renversé sur l'appareil, fermer immédiatement l'appareil et l'apporter chez un réparateur. Débrancher l'appareil pendant les tempêtes afin d'éviter des dommages.

Ce qui suit est représentatif d'une utilisation à basse altitude ; ne pas utiliser ce produit au-dessus de 2000 m.

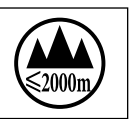

Ne pas détériorer la sécurité de la fiche polarisée ou de la fiche de terre. Les fiches polarisées sont équipées de deux bornes de largeurs différentes. Les fiches de terre comportent deux lames et une troisième broche de mise à la terre. La broche la plus large ou troisième broche de mise à la terre est prévue pour votre sécurité. Si la fiche fournie ne correspond pas à votre installation électrique, faire appel à un électricien pour remplacer la prise hors normes.

Protéger le cordon d'alimentation contre les risques de piétinement ou de pincement, notamment au niveau des fiches, des prises de courant et du point d'attache avec le matériel.

Utiliser uniquement le chariot, le support, le trépied ou la table spécifié(e) par le fabricant ou vendu(e) avec le matériel. Si vous utilisez un chariot pour déplacer l'appareil, soyez suffisamment prudent pour éviter une éventuelle blessure consécutive au basculement du chariot et de sa charge.

Les réparations doivent être confiées à un technicien S.A.V. qualifié. Une réparation est nécessaire en cas de dommage quelconque et en particulier en cas d'endommagement du cordon d'alimentation ou de la fiche électrique, d'infiltration liquide, d'introduction involontaire d'un objet dans l'appareil, d'exposition de l'appareil à la pluie ou à un milieu humide, de fonctionnement anormal ou de chute de l'appareil.

INTERRUPTEUR MARCHE/ARRÊT : l'interrupteur d'alimentation de cet équipement NE coupe PAS la connexion secteur.

DÉBRANCHEMENT DE L'APPAREIL : la prise de courant doit rester facilement accessible. Pour un montage en rack ou une installation avec une prise inaccessible, un interrupteur omnipolaire à distance d'ouverture de contact d'au moins 3 mm doit être intégré à l'installation électrique du rack ou du local.

Si le matériel est relié à une alimentation de 240 V, utiliser impérativement un cordon d'alimentation adapté certifié CSA/UL pour ce branchement.

### **COMPATIBILITÉ** ÉLECTROMAGNÉTIQUE

Cet appareil est conforme au volet 15 des règles du FCC et aux spécifications techniques évoquées dans la Déclaration de conformité. Son fonctionnement est soumis aux deux conditions suivantes :

- cet appareil ne doit pas causer d'interférences nuisibles ot
- cet appareil doit accepter les interférences captées, y compris les interférences susceptibles de nuire à son fonctionnement.

L'utilisation de cet appareil à proximité de champs électromagnétiques puissants n'est pas recommandée.

• utiliser exclusivement des câbles d'interconnexion blindés.

# **CONSIGNES DE SÉCURITÉ IMPORTANTE**

### DÉCLARATION DE CONFORMITÉ

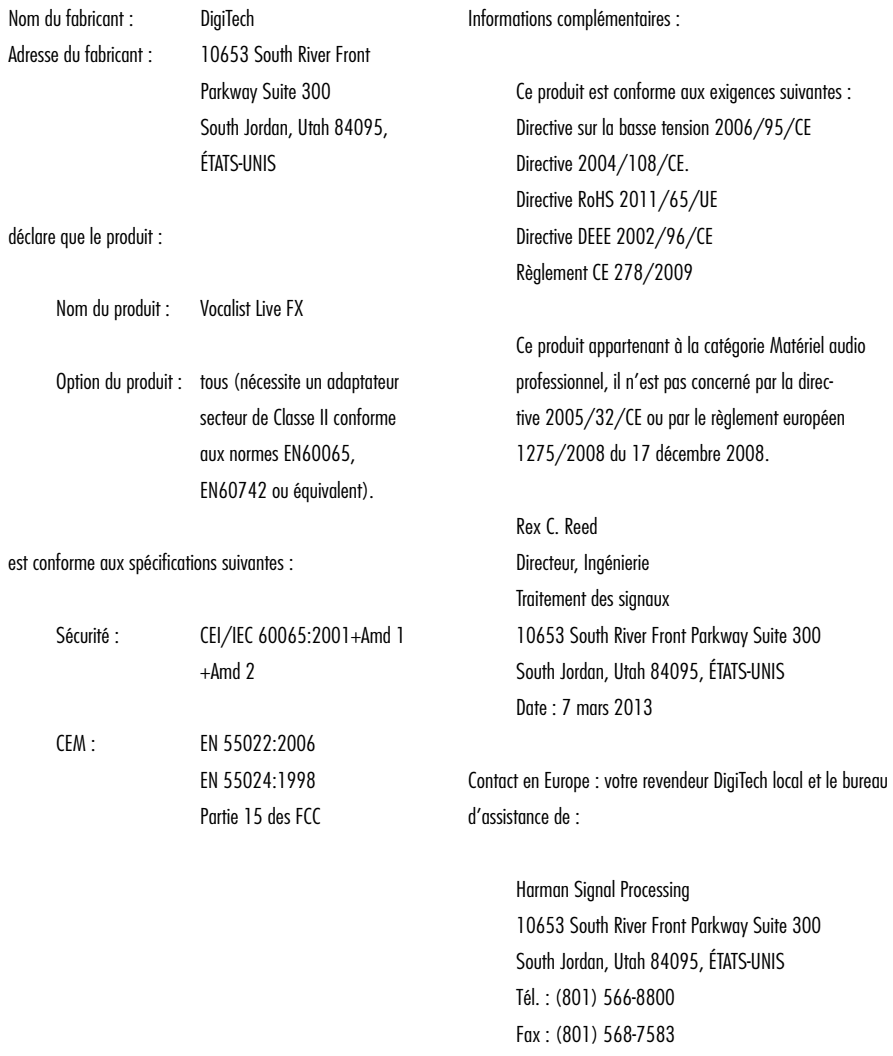

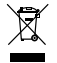

Ne pas jeter ce produit avec les ordures ménagères. Il existe un système de collecte sélective pour les produits électroniques usagés en conformité avec les lois en vigueur en matière de traitement, de récupération et de recyclage.

Dans les 25 États membres de l'UE, en Norvège et en Suisse, les ménages peuvent envoyer leurs produits électroniques usagés sans frais vers des centres de collecte sélective ou chez un distributeur (contre l'achat d'un nouveau produit).

Contacter les autorités locales pour connaître les procédures de traitement des déchets adaptées dans les pays non mentionnés ci-dessus.

Non seulement cette précaution vous permettra d'être sûr que votre produit est correctement traité, récupéré et recyclé, mais elle vous évitera également de nuire involontairement à l'environnement et à la santé humaine.

# **Warranty & Registration**

We at **DigiTech**® are very proud of our products and back-up each one we sell with the following warranty:

- 1. Please register online at www.digitech.com within ten days of purchase to validate this warranty. This warranty is valid only in the United States.
- 2. DigiTech warrants this product, when purchased new from an authorized U.S. DigiTech dealer and used solely within the U.S., to be free from defects in materials and workmanship under normal use and service. This warranty is valid to the original purchaser only and is non-transferable.
- 3. DigiTech liability under this warranty is limited to repairing or replacing defective materials that show evidence of defect, provided the product is returned to DigiTech WITH RETURN AUTHORIZATION, where all parts and labor will be covered up to a period of one year. A Return Authorization number may be obtained from DigiTech by telephone. The company shall not be liable for any consequential damage as a result of the product's use in any circuit or assembly.
- 4. Proof-of-purchase is considered to be the responsibility of the consumer. A copy of the original purchase receipt must be provided for any warranty service.
- 5. DigiTech reserves the right to make changes in design, or make additions to, or improvements upon this product without incurring any obligation to install the same on products previously manufactured.
- 6. The consumer forfeits the benefits of this warranty if the product's main assembly is opened and tampered with by anyone other than a certified DigiTech technician or, if the product is used with AC voltages outside of the range suggested by the manufacturer.
- 7. The foregoing is in lieu of all other warranties, expressed or implied, and DigiTech neither assumes nor authorizes any person to assume any obligation or liability in connection with the sale of this product. In no event shall DigiTech or its dealers be liable for special or consequential damages or from any delay in the performance of this warranty due to causes beyond their control.

**NOTE:** The information contained in this manual is subject to change at any time without notification. Some information contained in this manual may also be inaccurate due to undocumented changes in the product since this version of the manual was completed. The information contained in this version of the owner's manual supersedes all previous versions.

### **Service/Contact Information**

If you require technical support, contact DigiTech Technical Support. Be prepared to accurately describe the problem. Know the serial number of your device–this is printed on a sticker attached to the chassis.

Before you return a product to the factory for service, we recommend you refer to this manual. Make sure you have correctly followed installation steps and operation procedures. For further technical assistance or service, please visit our support page at [digitech.com.](http://www.digitech.com/en-US/support) If you need to return a product to the factory for service, you MUST first contact Technical Support to obtain a Return Authorization Number.

#### **No returned products will be accepted at the factory without a Return Authorization Number.**

Please refer to the warranty information, which extends to the first end-user. After expiration of the warranty, a reasonable charge will be made for parts, labor, and packing if you choose to use the factory service facility. In all cases, you are responsible for transportation charges to the factory. DigiTech will pay return shipping if the unit is still under warranty.

Use the original packing material if it is available. Mark the package with the name of the shipper and with these words in red: DELICATE INSTRUMENT, FRAGILE! Insure the package properly. Ship prepaid, not collect. Do not ship parcel post.

# **Table of Contents**

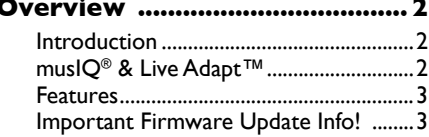

### **User Interface & Connectors .4**

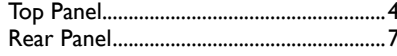

### Connection Diagrams .............. 9

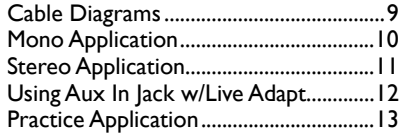

### **Operating The Live FX ......... 14**

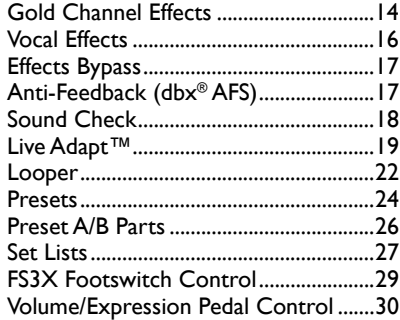

#### System Setup ........................... 31 A/B Footswitch Configuration..............32 48 V Phantom Power EP (Expression Pedal) Type .....................35 Aux In Configuration ...............................36 EP Parameter, Min, & Max .......................37

### The Effects & Parameters ..... 40

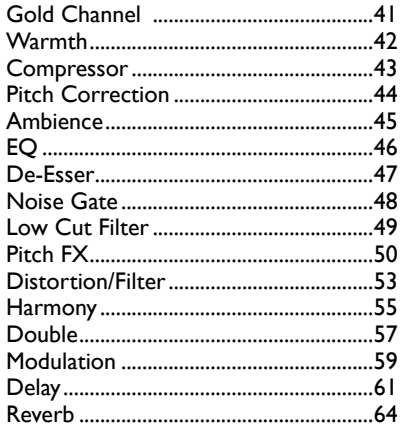

### **Preset Librarian Software ..... 66**

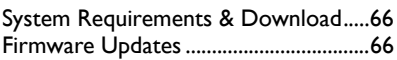

### Technical Information ............ 68

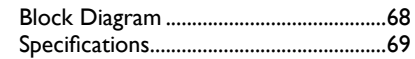

# <span id="page-7-0"></span> **Overview**

### *Introduction*

Thank you for choosing the Vocalist® Live FX by DigiTech®. The Live FX is a feature-packed live vocal effects processor which incorporates the latest musIQ® technology, studio-grade channel strip and vocal effects processing, Live Adapt™, harmony generation, pitch correction, dbx<sup>®</sup> Advanced Feedback Suppression, and a built-in phrase looper. This combination of features provides you with professional, studio quality vocal effects when performing on-stage.

The Live FX begins with a global channel strip processing chain, referred to as the "Gold Channel" effects. This global set of 8 effects is used in all presets, providing the sonic foundation for your vocal sound. The Gold Channel effects comprise: Warmth, dbx® Compression, Pitch Correction, Lexicon® Ambience, 3-Band EQ, De-Essing, Noise Gating, and Low Cut.

Next are the "Vocal" effects. From Lexicon reverbs, to distortion and harmony effects, the Vocal effects are perfect for adding polish, texture, movement, and excitement to your vocals.

One of the most significant features of the Live FX is Live Adapt™. Live Adapt uses the built-in analysis microphone or Aux In jack to provide automatic, real-time effect tempo adjustment, smart gating of non-vocal signals (built-in microphone only), and intelligent harmony generation using the detected key of the music.

Three rugged footswitches provide preset A/B part selection, preset navigation, bypassing of the Vocal effects, and hands-free control of the built-in phrase looper.

The rear panel boasts all the necessary connections for the performing singer, including a USB port for firmware updates and preset management using the free Vocalist Live Librarian software for Mac and PC.

With a quick-access user interface, a plethora of studio-quality effects, dbx Advanced Feedback Suppression, and state-of-the-art processing technologies, the Live FX gives you the tools you need to take center stage with confidence.

### *musIQ® & Live Adapt™*

musIQ is a revolutionary chord detection technology that analyzes the audio in real time and determines what notes are being played, while the musIQ harmony engine is capable of interpreting this note data along with the pitch of the singer to determine the most musically correct harmony note to generate.

The Live FX's Live Adapt feature uses this technology to provide even further functionality by adapting the noise gate threshold, the pitch effect key, and the modulation and delay effect tempo settings. With musIQ & Live Adapt, the Live FX can adapt to changes in your music, creating a truly dynamic performance.

### <span id="page-8-0"></span>*Features*

- Studio-Grade Mic Preamp, Vocal Processing, & Effects
- +48V Phantom Power
- dbx<sup>®</sup> Compression & Advanced Feedback Suppression
- Lexicon® Ambience & Reverb
- Latest musIQ® Technology & Built-In Analysis Mic
- Live Adapt™ for Real-Time Adaptive Control of Noise Gating, Pitch Effect Key, Harmony Key, & Effect Tempo
- Sound Check Feature for Auditioning & Quick Setup of Effects
- 70 Second Mono Phrase Looper (35 Seconds w/Undo)
- 99 User & 99 Factory Presets
- 24-bit/44.1kHz Audio Quality
- Easy-To-Read Backlit LCD Display
- USB Port for Firmware Updates & Preset Management
- Vocalist Live Librarian Software for Mac & PC

### *Important Firmware Update Info!*

This version of the manual was revised to include feature enhancements released in firmware version 1.1 and DSP version 1.3. If you have a Live FX device with older firmware installed, please visit [digitech.com/en-US/software](http://www.digitech.com/en-US/software) to download the lateset version of the Vocalist Live Librarian software application. Once installed, launch the Vocalist Live Librarian software to update the firmware in the device. To check the currently installed version of firmware in a Live FX device, press the **<SYSTEM>** button – the current firmware (FW) version will be displayed in the upper righthand corner of the LCD display.

## <span id="page-9-0"></span> **User Interface & Connectors**

### *Top Panel*

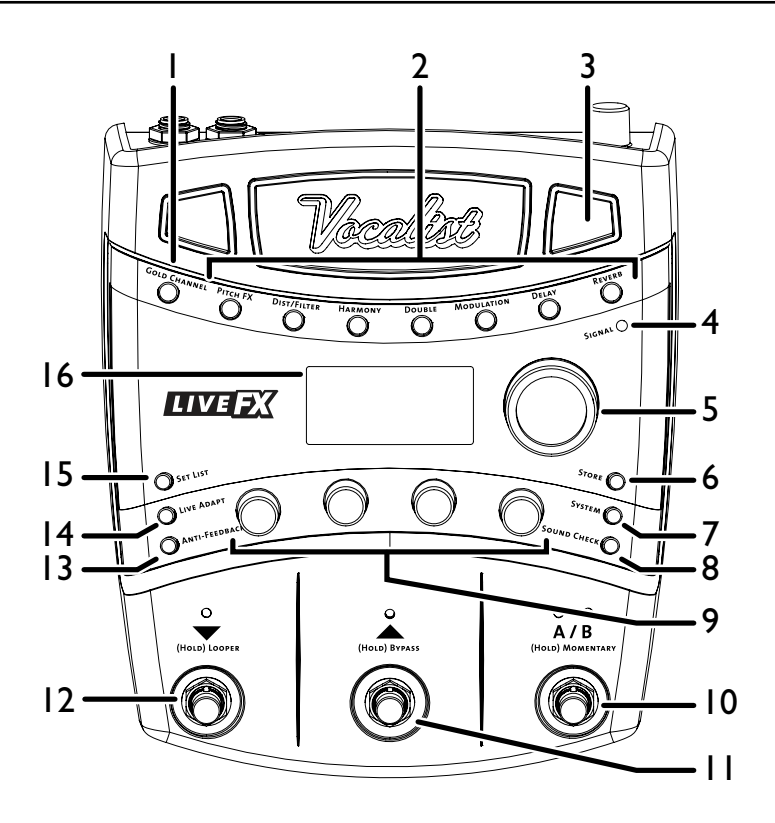

### *1. Gold Channel Button*

Pressing this button turns the Gold Channel effects on and off. The Gold Channel effects provide channel strip style processing and are used to provide the sonic foundation for your vocal sound. Pressing and holding this button will enter the Gold Channel Edit menu, where the Gold Channel effects can be modified using the DATA encoder [5] and Edit knobs [9]. Select one of the Gold Channel "types" (several pre-configured Gold Channel setups) to get started then modify the settings to taste (see *["Gold](#page-19-1)  [Channel Effects" on page 14](#page-19-1)*).

### *2. Vocal Effect Buttons*

These 7 buttons turn each Vocal effect on or off when pressed. When each button is lit, the corresponding effect is enabled. Pressing and holding each of these buttons will display the corresponding effect's parameters in the LCD display, where they can be modified using the DATA encoder [5] and Edit knobs [9].

### *3. Live Adapt Mic*

This built-in analysis microphone listens to the music being played in the room and adjusts settings in the Live FX automatically. It is used to adjust tempo for delay and modulation effects, adjust the key for generated harmonies and pitch effects, and adjust the noise gate threshold.

**NOTE:** Whenever the Aux In jack is connected to an audio source, it will be used for Live Adapt features instead of the internal microphone. See *["Live Adapt™" on page 19](#page-24-1)*

### *4. Signal LED*

This LED lights when the mic input signal is detected. This LED will light green when a signal is present, yellow when approaching the A/D limiting point, and red when limiting occurs. Good practice is to set the microphone Input Gain knob so the Signal LED lights green regularly, lights yellow occasionally, but never lights red.

**NOTE:** The Signal LED may also light red if the outputs clip due to the added gain from multiple enabled effects. If such a condition is encountered, simply lower the Input Gain knob on the back panel until the Signal LED no longer indicates clipping.

### *5. DATA Encoder*

This encoder is used to navigate menus and edit certain parameters. Pressing this encoder selects different pages within the Gold Channel and System Edit menus.

### *6. Store Button*

When pressed, this button initiates the preset store and copy functions. When a preset is edited, this button will light, indicating a change has been made to the currently loaded preset's stored settings.

### *7. System Button*

This button enters the System Edit menu, where you can edit Live FX global system parameters for configuring the Live FX for your application.

### *8. Sound Check Button*

This button enables and disables the Sound Check feature. Sound Check allows you to record a vocal loop which can then be used for auditioning and editing effect parameters.

### *9. Edit Knobs*

These four knobs are used to edit the various effect and system parameters. They correspond to the available on-screen parameters as shown in the illustration to the right.

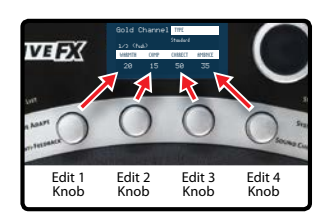

### *10. A/B Footswitch*

The Live FX allows you to store two parts per preset: "A" and "B". Vocal effects can be independently enabled or disabled in each part. The A/B footswitch then allows you to toggle between these A/B parts. This feature can be helpful for applying dynamic effects within a song without having to navigate presets, such as enabling delays or distortion effects on certain words or vocal phrases. This A/B footswitch can be programmed in the System Edit menu for toggle, momentary, or automatic operation (see *["A/B](#page-37-1)  [Footswitch Configuration" on page 32](#page-37-1)*).

### *11. UP Footswitch*

This footswitch selects the next preset up. Pressing and holding this footswitch for 2 seconds will bypass all Vocal effects (Gold Channel effects will not be affected). This "Vocal Effects Bypass" feature allows you to bypass all Vocal effects quickly, such as when talking to the audience between songs.

### *12. DOWN Footswitch*

This footswitch selects the next preset down. Pressing and holding this footswitch for 2 seconds enters Loop mode, where you can record loops using the built-in phrase looper.

### *13. Anti-Feedback Button*

Pressing this button enables and disables dbx Advanced Feedback Suppression (AFS). When the button is lit, AFS is enabled.

### *14. Live Adapt Button*

Pressing this button globally enables and disables the Live Adapt feature. When the button is lit, the feature is enabled. Pressing and holding this button enters the Live Adapt menu, where each of the separate Live Adapt functions can be enabled or disabled.

### *15. Set List Button*

Pressing this button enters Set List mode. Set Lists create a sequenced list of up to twenty presets, making it easy to sequence through presets during a performance. Pressing this button multiple times cycles through the available Set Lists. When the last Set List is selected, pressing this button again will exit Set List mode and return to Preset mode.

### *16. LCD Display*

This easy-to-read backlit LCD display provides the visual feedback necessary for operating the Live FX.

### <span id="page-12-0"></span>*Rear Panel*

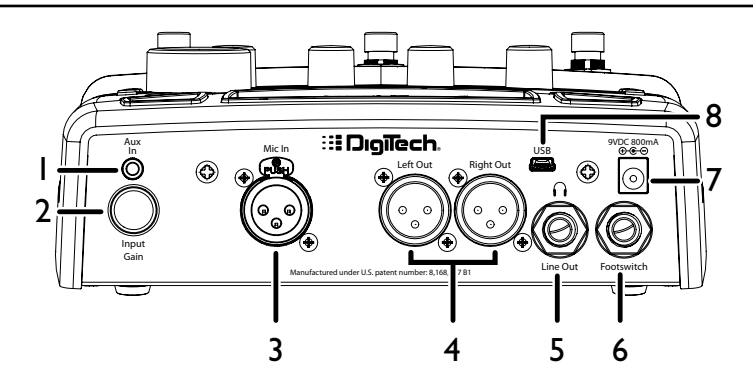

### *1. Aux In Jack*

Connect a portable music player or the outputs of a mixer to this stereo 1/8" jack. Audio from an external device plugged into this jack can be used either for musIQ analysis or merely mixed in with the vocal signal at the output stage. See *["Aux In Configuration" on page 36](#page-41-1)* for information on configuring the Aux In jack*.*

#### *2. Input Gain Knob*

This knob controls the input gain of the Mic In jack.

### *3. Mic In Jack*

Connect your microphone to this XLR input jack using a balanced XLR microphone cable.

### *4. Left/Right XLR Out Jacks*

These balanced XLR outputs provide either a mono or stereo mix of your vocal signal. The signal level coming from these outputs could be described as a "hot" mic-level signal. It should be compatible with both the mic input of a mixer (with the mixer input trim turned down somewhat) and the line input of a mixer (with the mixer trim set higher). See *["Stereo" on page](#page-38-1)  [33](#page-38-1)* for information on configuring the Live FX outputs for mono or stereo operation.

### *5. Headphone/Line Out Jack*

This is an unbalanced, 1/4", stereo output and can be used for connecting headphones or connected to the line level inputs of another device. This output carries the same mix that is presented at the XLR outputs. When the outputs are configured for mono operation, both left and right channels will be mono-summed and stereo imaging will be lost.

### *6. Footswitch Jack*

Plug an optional DigiTech FS3X Footswitch to this jack for full-time control of the Live FX's built-in phrase looper. You can also connect a volume or expression pedal to this jack for continuous control of various vocal effect parameters. For more information, see *["FS3X Footswitch Control" on page](#page-34-1)  [29](#page-34-1)* and *["Volume/Expression Pedal Control" on page 30](#page-35-1)*.

### *7. Power Jack*

Connect only the included power supply to this jack. The Live FX can only be powered using the external adapter.

### *8. USB Port*

Connect a Mini USB cable from this port to your computer to use the Vocalist Live Librarian software (available for Mac and PC) for preset management and firmware updates.

# <span id="page-14-0"></span> **Connection Diagrams**

### *Cable Diagrams*

### **Stereo Connection to Live FX Aux In**

Use a cable like this when connecting a stereo 1/4" feed to the Live FX's Aux In jack.

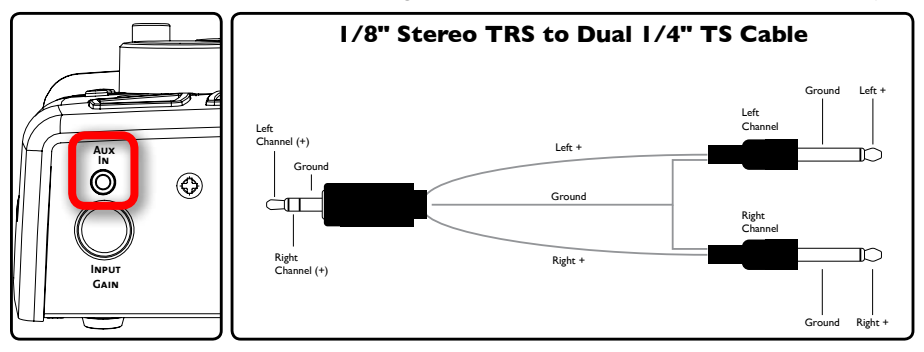

**NOTE:** You can also use the above cable when connecting a mono signal to the Aux In jack–such as when connecting an aux send or direct output from the mixing console. This type of connection could be used to send a "guitar only" signal to the Live FX for use with Live Adapt. Simply use only one of the 1/4" plugs and leave the other disconnected.

### **Stereo Connection from Live FX Line Out**

Use a cable like this to connect the Live FX's 1/4" Headphone/Line Output to the 1/4" line inputs of another device.

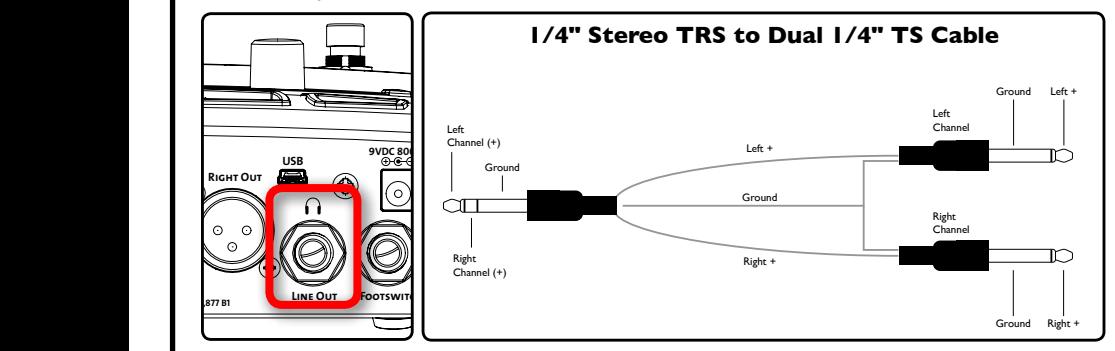

**NOTE:** Connecting a mono TS cable to the 1/4" stereo Headphone/Line Output jack is not recommended. If you require a single mono feed from the 1/4" stereo Headphone/Line Output, it is recommended that you use a stereo cable as shown above and use only one of the TS plugs, leaving the other disconnected. You will then need to turn STEREO mode off in the System Edit menu (see *["Stereo" on](#page-38-1)  [page 33](#page-38-1)*).

Vocalist **WIE**Z

**Owner's Manual 9**

### <span id="page-15-0"></span>*Mono Application*

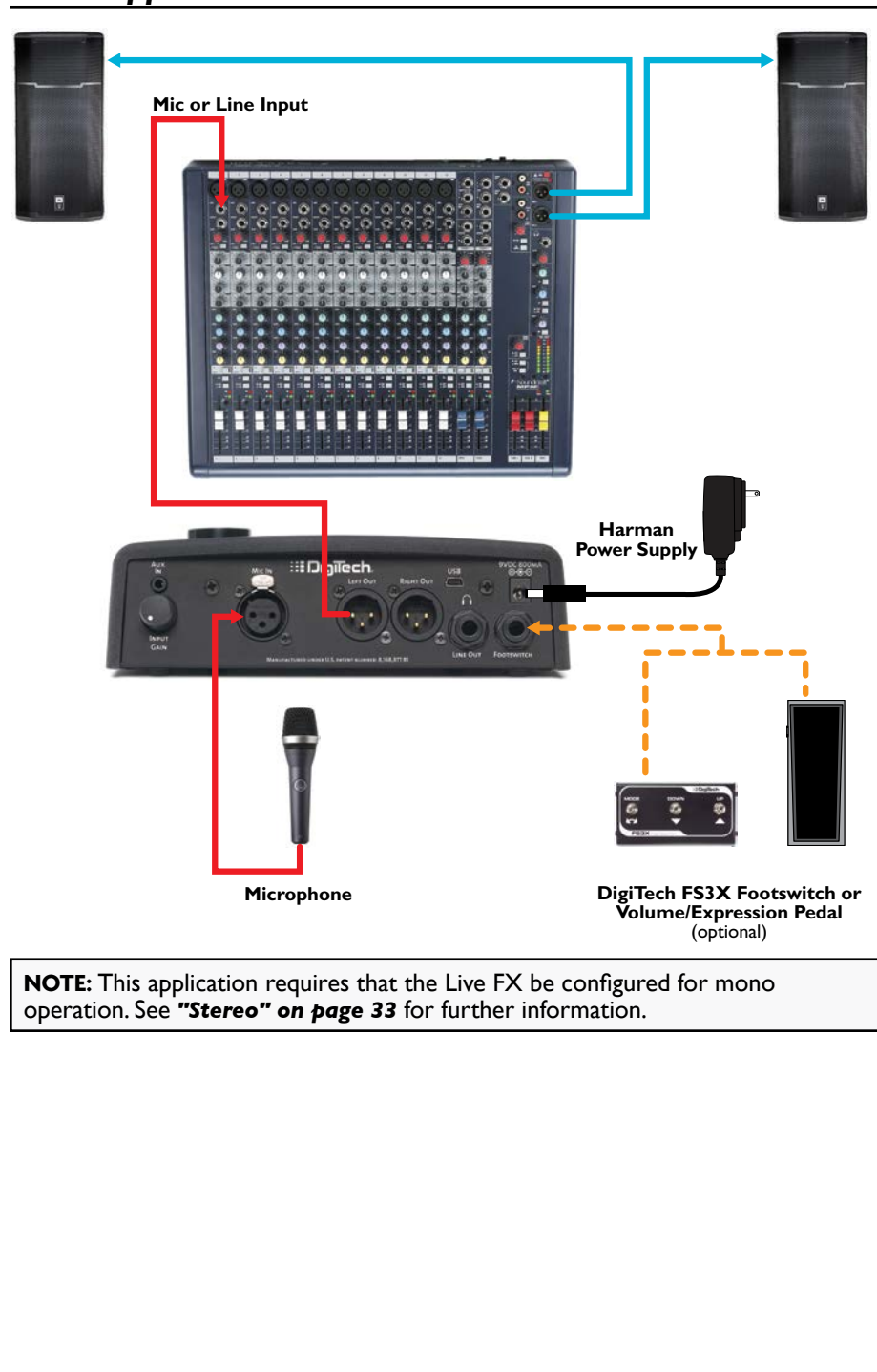

### <span id="page-16-0"></span>*Stereo Application*

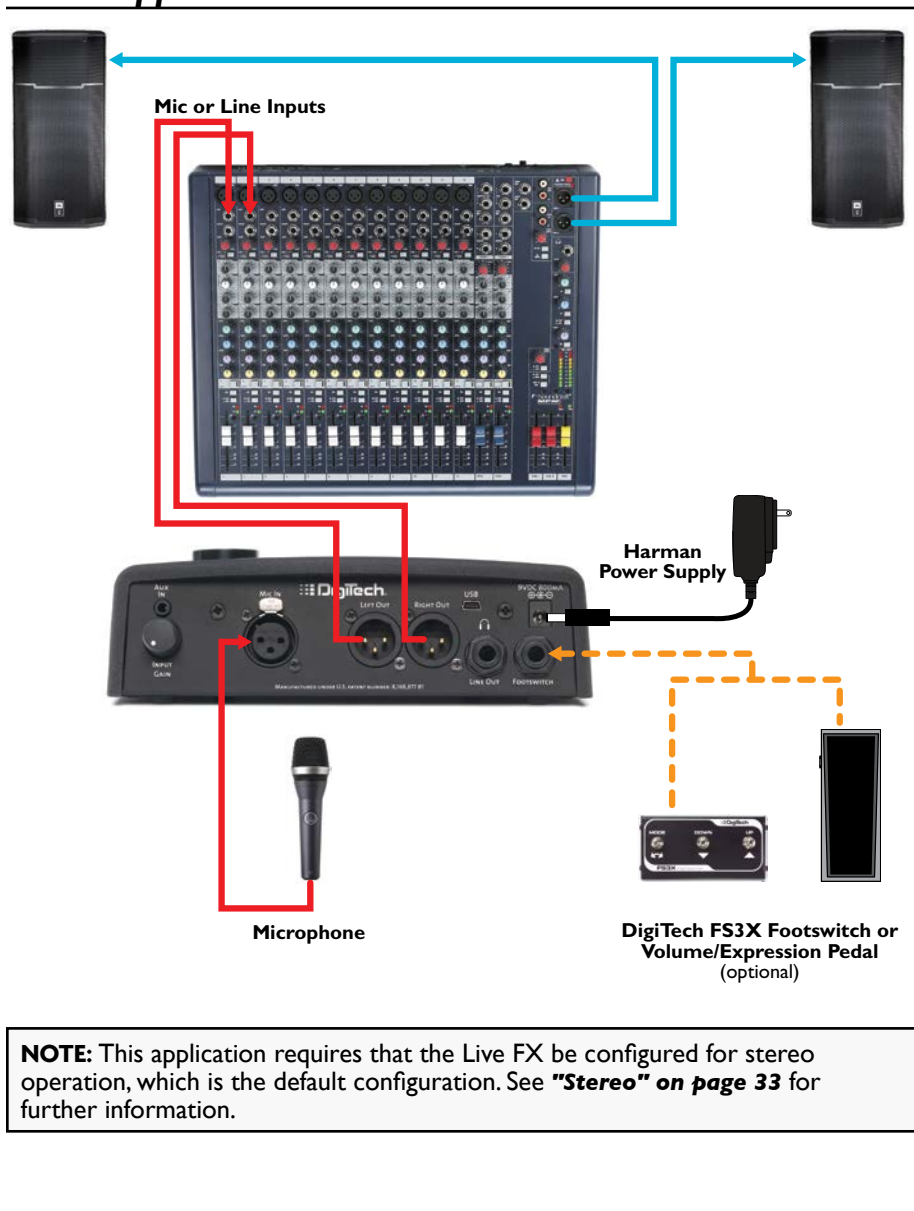

<span id="page-17-0"></span>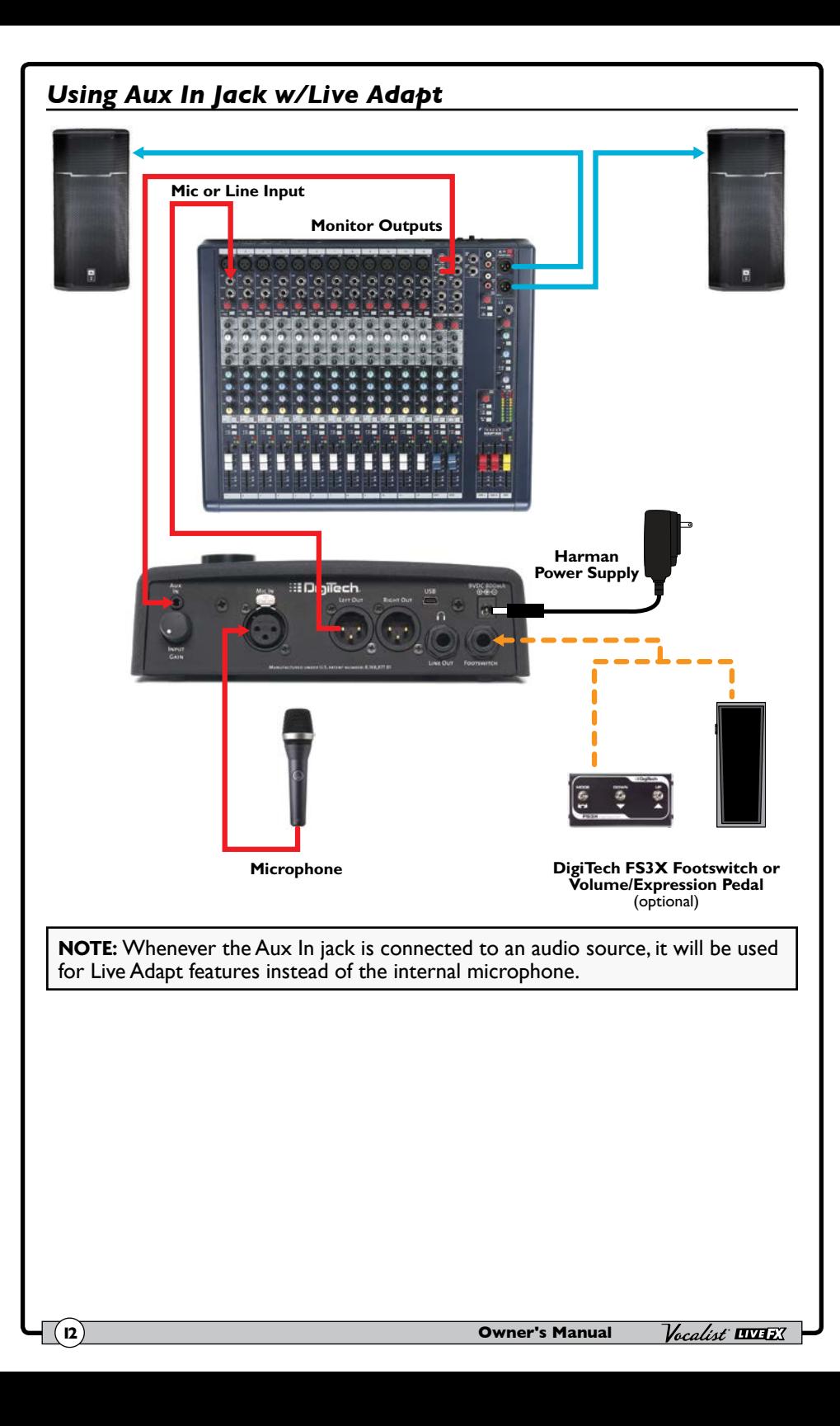

<span id="page-18-0"></span>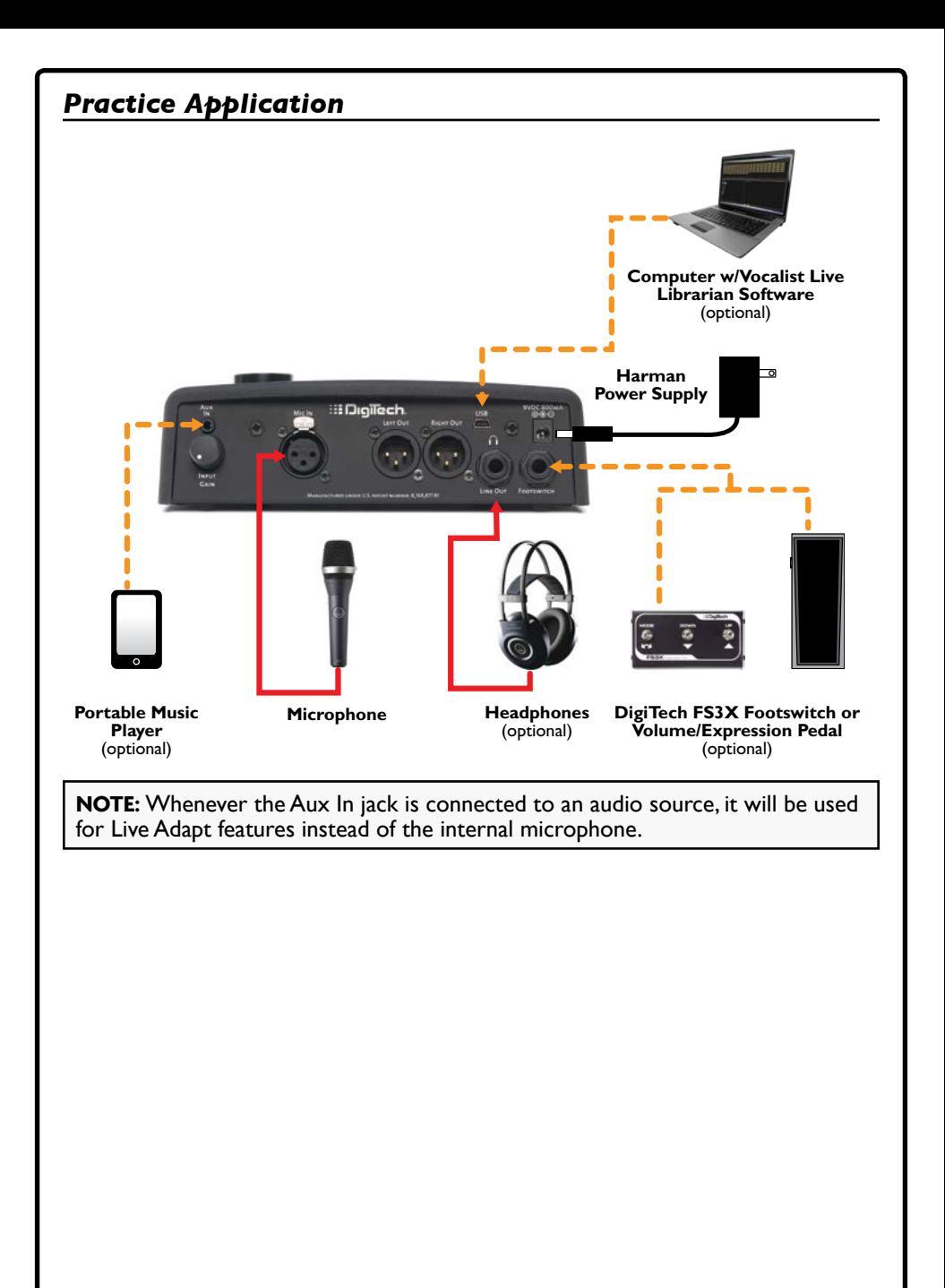

# <span id="page-19-0"></span> **Operating The Live FX**

This section of the manual describes how to navigate and use the various features of the Live FX.

### <span id="page-19-1"></span>*Gold Channel Effects*

The "Gold Channel" effect processing section is the first effect module in the signal chain and provides channel strip style processing. The Gold Channel effects comprise the following 8 effects: Warmth, Compressor, Pitch Correction, Ambience, EQ, De-Esser, Gate, and Low Cut. These effects provide the sonic foundation for your vocal sound and are used as the front end on all presets.

### *To globally bypass/enable the Gold Channel effects:*

1. Press the **<Gold Channel>** button. When the Gold Channel button is lit, the Gold Channel effects are enabled. When the button is not lit, these effects are bypassed.

### *To edit Gold Channel settings:*

- 1. Press and hold the **<Gold Channel>** button. The **<Gold Channel>** button will begin flashing and the LCD display will now display the Gold Channel effect parameters.
- 2. Start singing into the microphone or use the Sound Check feature (see *["Sound](#page-23-1)  [Check" on page 18](#page-23-1)* for further information). Turn the **<DATA>** encoder to select a Gold Channel Type. Think of these "Types" as pre-configured presets for the Gold Channel parameters. Once you've selected the Gold Channel Type which is close to the sound you are after, you can fine-tune the settings by turning the corresponding **<Edit>** knobs.
- 3. Press the **<DATA>** encoder to navigate the various pages within the Gold Channel Edit menu and use the corresponding **<Edit>** knobs to make any further parameter adjustments.
- 4. When finished, press the **<Gold Channel>** button to exit.

**NOTE:** Changes to Gold Channel effect parameters do not need to be stored to a preset, since these effects are global and independent of presets.

Any changes made to Gold Channel Types are automatically stored. This lets you setup different custom channel strip settings and easily switch between them. You can always revert back to the factory default settings for any of the Gold Channel types if necessary.

### *To reset a Gold Channel Type back to its factory default settings:*

- 1. Press and hold the **<Gold Channel>** button. The **<Gold Channel>** button will begin flashing and the LCD display will now display the Gold Channel effect parameters.
- 2. Turn the **<DATA>** encoder until you have selected the TYPE you wish to reset. If the selected TYPE has been modified from the default settings, the display will read "TYPE-MODIFIED".
- 3. Press the **<DATA>** encoder as many times as it takes to get to page 3 of 3 (3/3) in the Gold Channel menu. Once you are on page 3, you will see the RESET parameter in the bottom right-hand corner of the LCD display.
- 4. Turn the **<Edit 4>** knob to initiate the reset procedure.
- 5. A prompt will be displayed, allowing you to confirm or cancel the operation. Turn the **<Edit 3>** knob to select "Yes" and confirm the type reset procedure. Turn the **<Edit 2>** knob to select "No" and cancel the operation.

### <span id="page-21-0"></span>*Vocal Effects*

The "Vocal" effects processing section comes after the Gold Channel effects processing section and comprises the following 7 effect modules: Pitch FX, Distortion/Filter, Harmony, Double, Modulation, Delay, and Reverb. Unlike the Gold Channel effects, Vocal effect settings are independently stored to each preset.

### *To bypass/enable a Vocal effect module:*

- 1. Press the corresponding effect button (e.g., **<Pitch FX>**, **<Dist/Filter>**, etc.). When the effect button is lit, the corresponding effect is enabled. When the effect button is not lit, the corresponding effect is bypassed.
- 2. If you wish to store the Vocal effect's newly enabled or bypassed state, press the **<Store>** button and perform the preset storing procedure. See *["Presets" on](#page-29-1)  [page 24](#page-29-1)* for further information on storing user presets.

### *To edit Vocal effect settings:*

- 1. Press and hold the effect button for the effect which you would like to edit (e.g., **<Harmony>**, **<Modulation>**, etc.). The effect button will begin flashing and the LCD display will now display the selected effect's parameters.
- 2. Start singing into the microphone or use the Sound Check feature (see *["Sound](#page-23-1)  [Check" on page 18](#page-23-1)* for further information). Turn the corresponding **<Edit>** knobs to adjust the various parameters for the effect. Some effects have multiple effect "Types" to select from (for example, Modulation has chorus, flange, etc.). For these effects, turn the **<DATA>** encoder to change the effect Type.
- 3. When finished, press the flashing effect button to exit the effect's Edit mode.
- 4. To store the changes, press the **<Store>** button and perform the preset storing procedure. See *["Presets" on page 24](#page-29-1)* for further information on storing user presets.

### <span id="page-22-0"></span>*Effects Bypass*

During performance there will be times when you want to bypass all effects when speaking to the audience between songs. The Live FX has a global Effects Bypass which will bypass all Vocal effects (Pitch FX, Dist/Filter, Harmony, Double, Modulation, Delay, and Reverb) in the currently active preset. Effects Bypass only bypasses specific Gold Channel effects (i.e., Pitch Correct, Ambience, and Noise Gate).

### *To bypass/enable all Vocal effects:*

- 1. Press and hold the **<Up>** footswitch until the LED above the footswitch lights and the display reads, "EFFECTS BYPASSED".
- 2. Press any footswitch or effect button to exit the Effects Bypass function and re-enable the Vocal effects.

### *Anti-Feedback (dbx® AFS)*

The Live FX uses dbx AFS® (Advanced Feedback Suppression) to actively monitor and kill feedback before it becomes a problem. In live situations where feedback is possible, enable AFS by simply pressing the **<Anti-Feedback>** button – the button will turn green, indicating the Anti-Feedback feature is active. The Anti-Feedback button has three states to let you know it's working, they are:

• **Green LED**

Indicates the AFS feature is enabled.

• **Yellow LED**

Indicates AFS is actively notching feedback frequencies.

### • **Red LED**

Indicates all AFS filters have been set. When all filters have been set and a new feedback frequency occurs, AFS will release the first set AFS filter in order to place it at the new feedback frequency location. If this condition persists, it is an indicator that the system gain is too high and it is recommended that the gain be reduced and the AFS filters cleared to alleviate the issue. AFS filters can be cleared by simply pressing the **<ANTI-FEEDBACK>** button twice (once to disable Anti-Feedback and again to re-enable it). AFS filters are also cleared when the Live FX is power cycled.

### <span id="page-23-1"></span><span id="page-23-0"></span>*Sound Check*

If you've ever tried adjusting vocal effect parameters while singing then you know that it can be difficult to properly judge the parameter changes due to the fact that you can hear your own voice inside your head. The Sound Check feature resolves this issue by allowing you to record a vocal loop (pre-effects) that you can then playback through the Gold Channel and Vocal effects. This provides an easy way to audition and fine-tune all effect parameters without having to sing into the microphone while making adjustments.

### *To use the Sound Check feature:*

- 1. Press the **<Sound Check>** button. The display will read "RECORD PHRASE" and the **<Down>** footswitch LED will begin flashing.
- 2. Press the **<Down>** footswitch to begin recording. The display will read "RECORDING".
- 3. When finished, press the **<Down>** footswitch to stop recording and begin playback of the Sound Check loop.
- 4. Enable the effect you wish to edit by pressing the corresponding effect's button (e.g., **<Gold Channel>**, **<Pitch FX>**, etc.). The effect button will light when enabled. Now Press and hold the same effect button for 2 seconds to enter the effect's Edit mode.
- 5. Edit the effect parameters using the **<DATA>** encoder and **<Edit>** knobs until you reach the desired sound.
- 6. Repeat steps 4-5 to edit additional effects.
- 7. When done, press the **<Sound Check>** button to exit and disable the Sound Check feature.
- 8. Store any Vocal effect changes you wish to retain. See *["Presets" on page 24](#page-29-1)* for further information on storing user presets.

**NOTE:** A loop recorded using Sound Check will be retained for as long as the Sound Check feature is enabled. If the feature is disabled or the device is power cycled, a new loop will need to be recorded before using the Sound Check feature again.

### <span id="page-24-1"></span><span id="page-24-0"></span>*Live Adapt™*

The Live FX's Live Adapt feature uses the built-in microphone or Aux In jack to listen to the music and automatically adjust noise gate threshold (built-in microphone only), pitch effect key, harmony key, and delay and modulation tempo. These options can be enabled and disabled independently in the Live Adapt menu and then turned on and off globally with the Live Adapt button. Following is a description of each of the options available in the Live Adapt menu.

### **GATE**

This option has two settings:

### • **Preset**

With this option selected, the gate threshold will not adapt and will be set according to the "GATE" parameter setting in the Gold Channel Edit menu.

### • **Adapt**

With this option selected, the audio analyzed by the built-in microphone is used in combination with the vocal microphone signal to modify the gate threshold from its baseline "GATE" parameter setting in the Gold Channel Edit menu. When adaptive gate is enabled, the Live FX detects when the dominant sound source is not close to the microphone, and more aggressively gates the signal to reduce the amount of background noise leaking through the vocal mic. As soon as the Live FX detects that someone is singing into the vocal microphone, the gate is moved back to its baseline level to prevent cutting out lower level vocal sounds.

One common problem with vocal processors occurs when a singer is playing an acoustic guitar while using vocal effects, such as harmony or modulation. When the singer stops singing but continues playing, the sound of the guitar can leak through the vocal mic resulting in an unintended processed guitar sound. Setting the gate high enough to prevent this can unfortunately result in lower vocals being cut out. To help minimize this problem, try setting the gate to the highest setting that still passes your vocal at low levels, and then enable the adaptive gate. When you stop singing, the gate threshold will increase, but it will return to your nominal setting as soon as you resume singing.

**NOTE:** The adaptive gate sensing algorithm relies on comparing the vocal microphone signal with the built-in microphone inside the Live FX case. When a connection is plugged into the Aux In jack, the built-in microphone is disconnected. As a result, the adaptive gate is disabled when using the Aux In jack.

### **PITCH**

This option has two settings:

#### • **Preset**

With this option selected, the Pitch FX key will not adapt and will be set according to the "KEY" parameter setting in the Pitch FX Edit menu.

### • **Adapt**

With this option selected, the audio analyzed by the built-in microphone or Aux In jack is used to favor notes that are present in the background music. The Pitch FX KEY setting will still provide the baseline information for the

effect, but will be modified to better match the notes being detected by Live Adapt. If you don't know the key of the song, you can choose "Chromatic" for the Pitch FX KEY, and let the Live Adapt feature choose the most likely notes to output.

#### **HARMONY**

This option has three settings:

#### • **Preset**

With this option selected, the Harmony key will not adapt and will be set according to the "KEY" parameter setting in the Harmony Edit menu.

#### • **Full Mix**

With this option selected, the audio signal from the built-in microphone or Aux In jack is used to analyze the musical content of the background music in order to create harmonies that match the overall key of the song. This option differs from the Preset option in that the harmonies can change during the course of a song as the adaptation senses changes in the song structure. It is best suited for situations where the internal mic or Aux In signal consists of a mix of instruments–for example when the Live FX is used on stage with a band.

#### • **CleanGtr**

With this option selected, the audio signal from the built-in microphone or Aux In jack is analyzed using our guitar chord recognition and harmony generation algorithms that react in real time to guitar chord changes. This option uses the classic musIQ harmony algorithm and is best suited for situations where a clean guitar signal is being sent to the Aux In jack. If you aren't using an Aux-In signal but are playing an acoustic guitar close to the Live FX, you may want to select this Harmony option.

### **TEMPO**

This option has three settings:

#### • **Preset**

With this option selected, the tempo will not adapt and will be set according to the "TEMPO" parameter setting in the Delay/Modulation Edit menus.

#### • **Wide**

With this option selected, the audio analyzed by the built-in microphone or Aux In jack is used to modify the Delay/Modulation "TEMPO" parameter, within a wide range around the currently set Delay/Modulation TEMPO setting. With this option selected, the TEMPO will be allowed to vary between 2/3rds and 4/3<sup>rds</sup> the rate of the currently set TEMPO–for example, a TEMPO setting of 120 BPM would be allowed to vary between 80 BPM and 160 BPM.

#### • **Narrow**

With this option selected, the audio analyzed by the built-in microphone or Aux In jack is used to modify the Delay/Modulation "TEMPO" parameter, within a narrow range around the currently set Delay/Modulation TEMPO setting. The TEMPO will be allowed to vary between approximately 85% and 115% of the currently set TEMPO–for example, a TEMPO setting of 120 BPM would be allowed to vary between about 102 BPM and about 138 BPM.

### *To enable/disable each Live Adapt option:*

- 1. Press and hold the **<Live Adapt>** button for 2 seconds. The button will begin flashing and the display will show the available Live Adapt options.
- 2. Use the corresponding **<Edit>** knobs to edit each option.
- 3. Press the **<Live Adapt>** button again to exit.

### *To globally enable/disable the Live Adapt feature:*

1. Press the **<Live Adapt>** button. When the button is lit, the Live Adapt feature is enabled.

**NOTE:** When using the Aux In jack with Live Adapt,you should audition the level of the signal. Live Adapt will work best when this signal is strong, yet undistorted.

To do this:

- Go into the System Edit menu by pressing the **<System>** button.
- Press the **<DATA>** encoder two times to display page 3 of the System Edit menu and temporarily set the AUX parameter to MIX (instead of MUTE) using the **<Edit 3>** knob.
- You can now audition the feed to the Aux In jack. Ensure you are getting a nice strong signal relative to the vocal and that you aren't clipping the Aux Input. If the vocal is much louder than the guitar, adjust the sending gains accordingly.
- Once done, set the AUX parameter back to MUTE using the **<Edit 3>** knob.

### <span id="page-27-0"></span>*Looper*

The Live FX's built-in mono phrase looper allows you to record a vocal loop, record infinite overdubs on the loop, and undo/redo overdubs during live performance. The looper is placed last in the signal chain. This allows all enabled effects to be recorded with the loop and allows overdubs to be recording with different effects applied. The maximum allowable loop recording length is dependent upon whether the looper Undo function is enabled or disabled. See *["Loop Undo" on page 34](#page-39-1)* for further information on the Loop Undo feature.

### **Looper Functions**

To enable the Looper, press and hold the **<Down>** footswitch. Once enabled, the table at the bottom of the display will show you which looper functions can be accessed by pressing the corresponding footswitches, as shown in the image to the right.

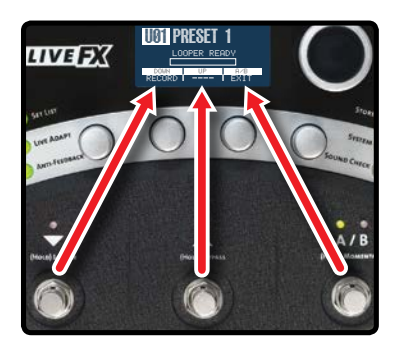

### *To use the looper:*

- 1. Press and hold the **<Down>** footswitch for 2 seconds. "LOOPER READY" will appear in the display and the **<Down>** footswitch LED will flash red, indicating the looper is ready to begin recording.
- 2. Press the **<Down>** footswitch to start recording. The **<Down>** footswitch LED will light solid red and recording will begin, indicated by a recording progress bar in the display.
- 3. When you are finished recording you can perform one of three functions, they are:
	- A. **Stop Recording & Immediately Start Loop Playback** Press the **<Down>** footswitch to set the loop end point and immediately begin loop playback. Playback is indicated by a play progress bar in the display.
	- B. **Stop Recording & Start Playback Manually**

Press the <**Up>** footswitch to set the loop end point-playback will not be initiated. When you're ready to play the loop, press the **<Down>** footswitch.

### C. **Clear the Loop & Record it Again**

If you feel the loop needs to be re-recorded, press the **<Up>** footswitch two times consecutively–holding it down for about 2 seconds on the second press (the first press will stop recording and the second press will clear the loop). Now repeat steps 2 and 3.

- 4. You can now record overdubs. To add an overdub, ensure the loop is playing. If it is not, press the **<Down>** footswitch to initiate loop playback. Now press the **<Down>** footswitch to start overdub recording. "OVERDUB" will appear in the display.
- 5. To stop overdub recording, press the **<Down>** footswitch again. The loop will continue playing, along with the newly recorded overdub. You now have the option to undo the overdub or add another overdub, as described below.

### A. **Undo/Redo Overdub**

Press and hold the **<Down>** footswitch for 2 seconds to undo the overdub. If you perform the Undo function by accident, press and hold the **<Down>** footswitch again to perform the Redo function and retrieve the overdub.

**NOTE:** The Undo feature must be enabled in the System Edit menu to perform this action. See *["Loop Undo" on page 34](#page-39-1)* for more information.

#### B. **Add Another Overdub**

Repeat steps 4 and 5 to add further overdubs.

**NOTE:** Each time an overdub is added, the last overdub is merged with the original loop and can no longer be undone using the Undo feature.

- 6. Press the **<Up>** footswitch to stop loop playback.
- 7. Press and hold the **<Up>** footswitch to clear the loop.
- 8. Press the **<A/B>** footswitch to exit Loop mode.

**HINT:** When recording overdubs, it is possible to change presets then record loop overdubs with different effects applied. When in Loop mode, the **<Up>**/**<Down>** footswitches are used for looper control and therefore will not change the preset. You can change the preset while looping by any one of the following methods:

- Turn the **<DATA>** Encoder,
- Exit Loop mode by pressing the **<A/B>** footswitch–any loop in memory will remain there, and if the loop is currently playing, it will continue to play.
- For even more convenient preset switching while looping, add an optional FS3X Footswitch for dedicated looper control. For more information see *["FS3X](#page-34-1)  [Footswitch Control" on page 29](#page-34-1)*.

### <span id="page-29-1"></span><span id="page-29-0"></span>*Presets*

The Live FX has 99 user presets and 99 factory presets. The type of preset loaded can be identified by the letter preceding the preset number in the LCD display. For example, "U01" would signify "User" preset 1 and "F04" would signify "Factory" preset 4. From the factory, the user and factory presets are identical. The difference is that factory presets cannot be overwritten and user presets are meant to be overwritten. You can load and edit either a user or factory preset as a starting point and then store it to a user preset location.

Any changes made to effect parameters must be stored to a user preset to be retained. Changing these parameters will cause the Store button to light, indicating that changes have been made to the preset and must be stored. If the preset is changed or the unit is powered down before the changes have been stored, the changes will be lost.

Presets can be selected using either the DATA encoder or the Up/Down footswitches. Using the DATA encoder allows for quick navigation through presets, while using the Up/Down footswitches navigate one preset at a time and provide hands-free control.

Navigating between the user and factory presets is straightforward. When user preset 99 is reached, advancing to the next preset up will select the first preset of the factory preset bank. And when factory preset 99 is reached, advancing up will select the first preset of the user preset bank. The same type of preset bank navigation occurs when navigating downward through presets.

### *To select a preset with the DATA encoder:*

- 1. From Preset mode (this is the normal operating mode), rotate the **<DATA>** encoder clockwise to move up through presets.
- 2. Rotate the **<DATA>** encoder counter-clockwise to move down through presets.

**NOTE:** Presets can load automatically or manually using the DATA encoder. See *["Preset Load" on page 33](#page-38-2)* for more information on this feature.

### *To select a preset with the UP/DOWN footswitches:*

- 1. Press the **<Up>** footswitch to select the next preset up.
- 2. Press the **<Down>** footswitch to select the next preset down.

**NOTE:** Pressing and holding the **<Up>** or **<Down>** footswitches will perform secondary functions assigned to these footswitches, as indicated by the screening on the chassis.

### *To store a preset:*

- 1. Press the **<Store>** button. The Store button will begin flashing and the first character of the preset's name will now have a cursor under it.
- 2. If you do not wish to rename the preset, go to step 4. If you do wish to rename the preset, turn the **<Edit 4>** (CHARACTER) knob to change the selected character. Turn the **<Edit 3>** (CAPS) knob to toggle between upper and lower case letters. Turn the **<Edit 2>** (MOVE) knob to insert and remove spaces to the left of the selected character. The preset name can contain up to 16 characters.
- 3. Turn the **<Edit 1>** (POSITION) knob to move the cursor and select the next character for editing. Using the four **<Edit>** knobs, continue making the desired changes until the preset name is complete.
- 4. Press the **<Store>** button again. The display will read "STORE TO:". If you do not want to change the preset location, go to step 5. If you do want to change the preset location, turn the **<DATA>** encoder to select the desired user preset location. This process will overwrite the preset currently residing in the selected location.
- 5. Press the **<Store>** button again to store the preset.

### *To copy a preset to another preset location:*

- 1. Select the preset you would like to copy using the **<DATA>** encoder or **<Up>**/**<Down>** footswitches.
- 2. Press the **<Store>** button. The Store button will begin flashing and the first character of the preset's name will now have a cursor under it.
- 3. Press the **<Store>** button again. The display will read "STORE TO:". Turn the **<DATA>** encoder to select the user preset location to copy the preset to. This process will overwrite the preset currently residing in the selected location.
- 4. Press the **<Store>** button again to store the preset.

**HINT:** Press any button or footswitch other than **<Store>** at any time during the store procedure to cancel the operation.

### <span id="page-31-0"></span>*Preset A/B Parts*

Each preset has two parts, referred to as "A" and "B". Vocal effects can be independently enabled or disabled in each part. This feature can be helpful for applying dynamic effects within a song without having to navigate presets, such as enabling delays or distortion effects on certain words or vocal phrases. These parts are toggled using the A/B footswitch. The A/B footswitch can be configured for toggle, momentary, or auto operation. For information on configuring the A/B footswitch, see *["A/B Footswitch Configuration" on page 32](#page-37-1)*.

### *To store A/B parts:*

- 1. Select the desired preset using the **<Up>** and **<Down>** footswitches or the **<DATA>** encoder.
- 2. Ensure part A is selected (indicated by the "A" LED above the A/B footswitch). If it is not, press the **<A/B>** footswitch to select it.
- 3. Enable the Vocal effects you wish to use for part A by pressing their corresponding buttons (e.g., **<Modulation>**, **<Dist/Filt>**, etc.).
- 4. Press the **<A/B>** footswitch to switch to part B (indicated by the "B" LED above the A/B footswitch). Enable the Vocal effects you wish to use for part B by pressing their corresponding buttons (e.g., **<Modulation>**, **<Dist/Filt>**, etc.).
- 5. Now that both parts have been configured, store the preset by pressing the **<Store>** button and following the store procedure. See *["Presets" on page](#page-29-1)  [24](#page-29-1)* for further information on storing presets.

### <span id="page-32-0"></span>*Set Lists*

The Live FX allows you to organize presets into groups called "Set Lists". A Set List contains a group of up to twenty presets placed in any order, so you can easily step through them one at a time during a performance. There are five available Set Lists: Favorites, Set List A, Set List B, Set List C, and Set List D. Pressing the **<Set List>** button repeatedly will cycle through these Set Lists.

### *To create or edit a Set List:*

- 1. Press the **<Set List>** button repeatedly until the desired Set List has been selected.
- 2. Press and hold the **<Set List>** button to enter the selected Set List's edit menu. The LCD display will display the Set List, with the first preset in the Set List selected.
- 3. Turn the **<Edit 4>** (PRESET) knob to select the preset you would like to reside in slot 1.
- 4. Turn the **<Edit 1>** (POSITION) knob or press the **<Up>**/**<Down>** footswitches to select the different preset slots in the Set List. Repeat steps 3 and 4 until all desired presets have been assigned in the Set List.
- 5. To reorder presets in the Set List, turn the **<Edit 1>** knob to select the preset you wish to move then turn the **<Edit 2>** (MOVE) knob to move the selected preset up or down the list.
- 6. When finished editing the Set List, press the flashing **<Set List>** button to exit. The Set List is now operational and will be identified in the LCD display with a \*, A, B, C or D character placed before the preset number. Turn the **<DATA>** encoder or press the **<Up>** and **<Down>** footswitches to navigate the presets in the Set List.
- 7. To exit the selected Set List and return to Preset mode, press the **<Set List>** button repeatedly until you just pass "Set List: D", and the leftmost character in the LCD display reads "U" (user preset) or "F" (factory preset).

**NOTE:** Changes to Set Lists are automatically stored in the Live FX. Presets can be edited and stored while using the Set List feature. However, it is important to note that any changes made to a preset that is used in more than one Set List will change the preset in all Set Lists.

### *To select a configured Set List for use:*

- 1. Press the **<Set List>** button repeatedly until the desired Set List has been selected. Set Lists can be identified by the character preceding the preset number in the LCD display, these identifiers are: " $*$ " = Favorites, "A" = Set List A.  $B'' =$  Set List B,  $C'' =$  Set List C, and  $D'' =$  Set List D.
- 2. Once the Set List has been selected, use the **<UP>**/**<Down>** footswitches or <**DATA>** encoder to navigate presets within the Set List.

3. To exit the selected Set List and return to Preset mode, press the **<Set List>** button repeatedly until you just pass "Set List D", and the character preceding the preset number in the LCD display reads "U" (user preset) or "F" (factory preset).

**HINT:** The Live FX provides an alternative way of quickly adding presets to the Favorites Set List.

- 1. From Preset mode, select the preset which you want to add to the Favorites Set List.
- 2. Hold down the **<Set List>** button until the Favorites Set List is displayed in the LCD display. You will notice that the selected preset was automatically added to the next available empty slot in the Favorites Set List.
- 3. To exit the Favorites Set List and return to Preset mode, press the **<Set**  List> button repeatedly until you just pass "Set List D", and the character preceding the preset number in the LCD display reads "U" (user preset) or "F" (factory preset).

### <span id="page-34-1"></span><span id="page-34-0"></span>*FS3X Footswitch Control*

The footswitch functions in the Live FX are reassigned when the Looper is enabled. This prevents changing presets and A/B status when controlling the Looper functions. An optional DigiTech FS3X Footswitch can be used for full-time looper control, freeing up the Live FX footswitches to be used for full-time preset navigation. This provides streamlined control and quick access to the looper functions.

### **FS3X Footswitch Looper Functions:**

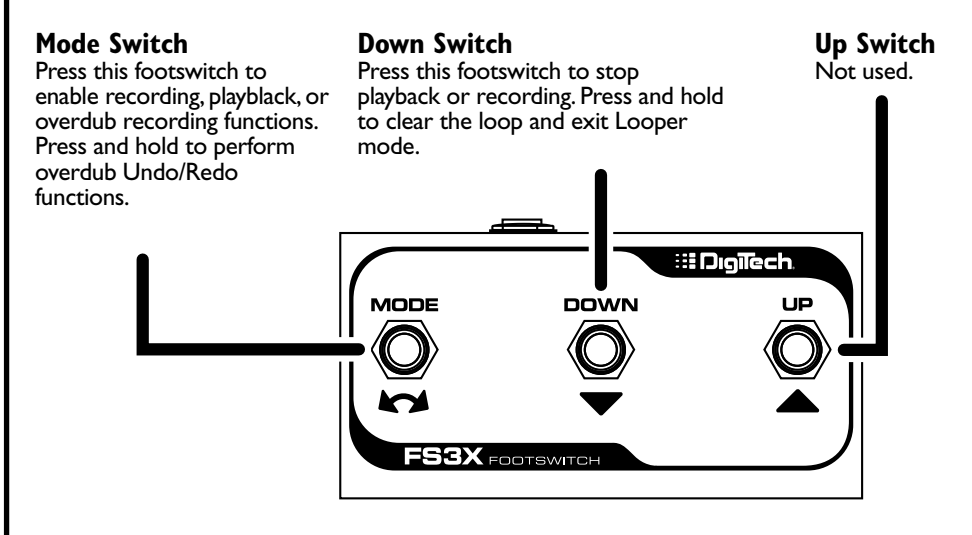

**NOTE:** When using an FS3X Footswitch with the Live FX, the EP (Expression Pedal) TYPE parameter in the System Edit menu must be configured for FS3X control (this is the default setting from the factory). See *["EP \(Expression Pedal\)](#page-40-1)  [Type" on page 35](#page-40-1)* for more information.

### <span id="page-35-1"></span><span id="page-35-0"></span>*Volume/Expression Pedal Control*

The Live FX can accommodate a variety of expression pedals or a volume pedal plugged into the Footswitch input jack for continuous control of various Vocal effect parameters. The Live FX must be configured for volume/expression pedal operation before an external controller can be used. For information on configuring the Live FX for volume/expression pedal control and to see a full list of controllable Vocal effect parameters, see *["EP \(Expression Pedal\) Type" on page 35](#page-40-1)* and *["EP](#page-42-1)  [Parameter, Min, & Max" on page 37](#page-42-1)*.

### **Volume Pedal:**

To use a volume pedal for Live FX control, the pedal must meet the following requirements:

- Must be a passive guitar volume pedal.
- Must offer a 1/4" TS cable connection and be connected using a TS cable.
- Must use a 250 kOhms or higher pot.

### **Expression Pedal:**

To use an expression pedal for Live FX control, the pedal must meet the following requirements:

- Must be a resistance-based expression pedal.
- Must offer a 1/4" TRS cable connection and be connected using a TRS cable.
- Must offer a minimum resistance of 10 kOhms.

**NOTE:** When powering on the Live FX with a volume or expression pedal connected, it is advised to rock the pedal through its full range of motion after power-up to ensure the state of the pedal position corresponds to the actual effect setting in the Live FX.
# **System Setup**

The System Edit menu is used to configure the Live FX for your application and is accessed by pressing the **<System>** button. Pressing the **<DATA>** encoder navigates the various pages within the System Edit menu and turning the corresponding **<EDIT>** knobs will edit the on-screen system parameters. This section of the manual describes the available options in this menu and how to access and edit them. Most of these parameters are global and do not require that you store them to a preset. However, there are a couple of exceptions.

### *Out Pad*

This system parameter adjusts the amount of output attenuation. By default, the Out Pad is turned off and this will be the correct setting for most applications. When enabled, the Out Pad can attenuate the output signal by up to 15dB, in 1dB increments. Use the Out Pad when connecting headphones to the Live FX or whenever the outputs need to be attenuated to prevent input clipping of any device the Live FX is connected to. Changing this parameter will affect the 1/4" and XLR outputs.

### *To edit the OUT PAD setting:*

- 1. Press the **<System>** button.
- 2. Turn the **<Edit 1>** knob to select the desired setting.
- 3. Press the flashing **<System>** button to exit the System Edit menu.

### *A/B Footswitch Configuration*

Each preset has two parts, referred to as "A" and "B". Vocal effects can be independently enabled or disabled in each part. This feature can be helpful for applying dynamic effects within a song without having to navigate presets, such as enabling delays or distortion effects on certain words or vocal phrases. These parts are toggled using the A/B footswitch. The A/B menu item allows you to configure how the A/B footswitch will operate. The selectable options are:

#### • **Toggle**

With this option selected, A/B parts will toggle with each press of the A/B footswitch.

#### • **Momentary**

With this option selected, part B will be selected for as long as the A/B footswitch is held down.

### • **Auto**

With this option selected, the A/B footswitch can switch between "Toggle" and "Momentary" operation on-the-fly. Quickly pressing the A/B footswitch will toggle between A and B parts. If the A/B footswitch is pressed and held, the switch will act as a momentary switch, switching back to the previous state once released.

### *To change the A/B footswitch configuration setting:*

- 1. Press the **<System>** button.
- 2. Turn the **<Edit 2>** knob to select the desired setting.
- 3. Press the flashing **<System>** button to exit the System Edit menu.

### *48 V Phantom Power*

This system parameter enables 48V phantom power on the Live FX Mic In jack and should be enabled when connecting a condenser microphone. Phantom power should be off when connecting a dynamic microphone, ribbon microphone, or a condenser microphone which is powered using another power source (such as an internal battery or external power supply). Failing to turn off phantom power for certain microphones (such as ribbon mics or dynamic mics connected using an unbalanced cable) can damage the microphone. If you are unsure whether or not your microphone requires phantom power, consult the microphone's documentation or manufacturer.

### *To edit the 48 V setting:*

- 1. Press the **<System>** button.
- 2. Turn the **<Edit 3>** knob to enable or disable phantom power.
- 3. Press the flashing **<System>** button to exit the System Edit menu.

Vocalist **EVEE**X

### *Stereo*

When the STEREO parameter is turned on, the Live FX's outputs will be configured for stereo operation (this is the default setting). When the Stereo parameter is turned off, the Live FX is configured for mono operation. When configured for mono operation, all outputs will carry the same mono-summed signal. The XLR outputs and 1/4" stereo output will all be affected when changing this setting.

#### *To edit the STEREO setting:*

- 1. Press the **<System>** button.
- 2. Turn the **<Edit 4>** knob to turn Stereo on or off.
- 3. Press the flashing **<System>** button to exit the System Edit menu.

### *Preset Load*

When selecting presets with the DATA encoder, this system parameter determines whether Live FX presets are loaded using a one step or two step process. The selectable options are:

#### • **Auto**

With this option selected, presets will automatically load as they are selected with the **<DATA>** encoder.

#### • **Manual**

With this option selected, presets will require you to select the preset using the **<DATA>** encoder then press the **<DATA>** encoder to manually load the preset. This option is useful for eliminating accidental preset changes with the DATA encoder. If you stop on a preset when using the Manual option and don't press the **<DATA>** encoder, the preset will revert back to the currently active preset after approximately four seconds.

**NOTE:** The Preset Load parameter does not affect preset changes using the Up and Down footswitches.

### *To edit the PRESET LOAD setting:*

- 1. Press the **<System>** button.
- 2. Press the **<DATA>** encoder once to navigate to page 2 within the System Edit menu.
- 3. Turn the **<Edit 1>** knob to select the desired setting.
- 4. Press the flashing **<System>** button to exit the System Edit menu.

### *Loop Undo*

This system parameter is used to turn the Loop Undo function on and off. When turned on, overdubs recorded using the Live FX's built-in phrase looper can be undone on-the-fly by simply pressing and holding the **<Down>** footswitch for 2 seconds.

### *To edit the LOOP UNDO setting:*

- 1. Press the **<System>** button.
- 2. Press the **<DATA>** encoder once to navigate to page 2 within the System Edit menu.
- 3. Turn the **<Edit 3>** knob to select the desired setting.
- 4. Press the flashing **<System>** button to exit the System Edit menu.

**NOTE:** The Loop Undo option will determine the maximum allowable loop recording length. The below table shows how this setting will affect the available loop recording time.

#### **Maximum Loop Recording Time**

**Undo Enabled** 35 Seconds

**Undo Disabled** 70 Seconds

## *EP (Expression Pedal) Type*

The Live FX Footswitch jack accommodates either the DigiTech FS3X Footswitch for controlling the built-in phrase looper or an expression/volume controller for controlling various Vocal effect parameters. The EP TYPE parameter is a global system parameter and does not require you to store any change made to it. The selectable options are:

#### • **FS3X**

Select this option when connecting an optional DigiTech FS3X Footswitch for full-time phrase looper control.

#### • **Volume**

Select this option to use a volume controller to control Vocal effect parameters.

#### • **EV5**

Select this option to use a Roland® EV-5 volume controller to control Vocal effect parameters.

#### • **FC7**

Select this option to use a Yamaha® FC-7 expression controller to control Vocal effect parameters.

#### • **EX1**

Select this option to use a Line6<sup>®</sup> EX-1 expression controller to control Vocal effect parameters.

### *To edit the EP TYPE setting:*

- 1. Press the **<System>** button.
- 2. Press the **<DATA>** encoder two times to navigate to page 3 within the System Edit menu.
- 3. Turn the **<Edit 1>** knob to select the desired setting.
- 4. Press the flashing **<System>** button to exit the System Edit menu.

**NOTE:** The Live FX can use either a standard passive guitar volume pedal (using a 1/4" TS cable connection) or a resistance-based expression pedal (using a 1/4" TRS cable connection). If using a standard guitar volume pedal, it should use a 250 kOhms or higher pot. If using an expression pedal, it must offer a TRS connection and offer a minimum resistance of 10 kOhms.

### *Aux In Configuration*

The AUX system parameter determines whether or not the audio signal from the Aux In jack will be sent to the outputs. The selectable options are:

#### • **Mute**

Selecting this option will mute the Aux In so that you will not hear it in the output signal.

#### • **Mix**

Selecting this option will mix the Aux In signal with the processed vocal signal at the Live FX's output stage.

### *To edit the AUX setting:*

- 1. Press the **<System>** button.
- 2. Press the **<DATA>** encoder two times to navigate to page 3 within the System Edit menu.
- 3. Turn the **<Edit 3>** knob to select the desired setting.
- 4. Press the flashing **<System>** button to exit the System Edit menu.

**NOTE:** Whenever the Aux In jack is connected to an audio source, it will be used for Live Adapt features instead of the internal microphone.

### *EP Parameter, Min, & Max*

These system parameters select which vocal effect parameter you would like to control using an optional volume or expression pedal and set the min and max settings for the pedal's toe up and toe down positions. These parameters are not global parameters and do require you to store them to a preset in order to be retained.

#### • **EP Param**

This option selects which vocal effect parameter will be controlled via a connected volume or expression pedal. A list of available parameters can be found in the table at the end of this section.

#### • **Min**

This parameter sets the minimum allowable value for the volume or expression pedal's toe up position.

#### • **Max**

This parameter sets the maximum allowable value for the volume or expression pedal's toe down position.

### *To edit the EP PARAM, MIN, and MAX settings:*

- 1. Press the **<System>** button.
- 2. Press the **<DATA>** encoder three times to navigate to page 4 within the System Edit menu.
- 3. Turn the corresponding **<Edit>** knobs to select the desired settings.
- 4. Press the flashing **<System>** button to exit the System Edit menu.
- 5. To store the changes, press the **<Store>** button and perform the preset storing procedure. See *["Presets" on page 24](#page-29-0)* for further information on storing user presets.

**NOTE:** For maximum flexibility when performing, the EP Parameter controls in the System Edit menu are stored as part of the current preset. This allows you to control different effect parameters or change the min/max limits depending on the preset. Remember to store any changes made to the EP parameters to the corresponding preset using the **<Store>** button.

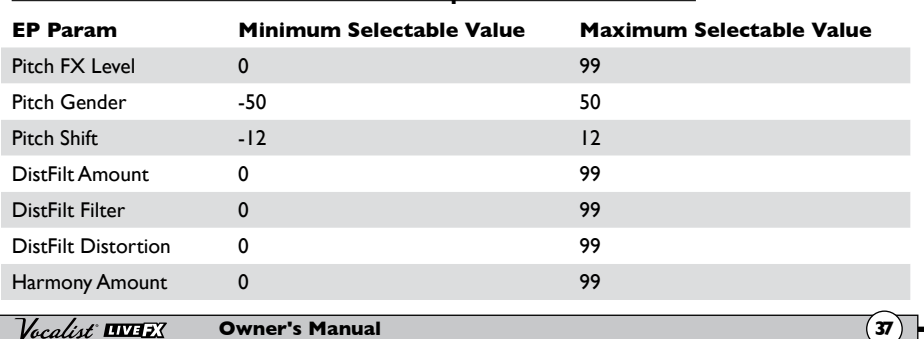

#### **Vocal Effect Parameters Available for Expression Pedal Control**

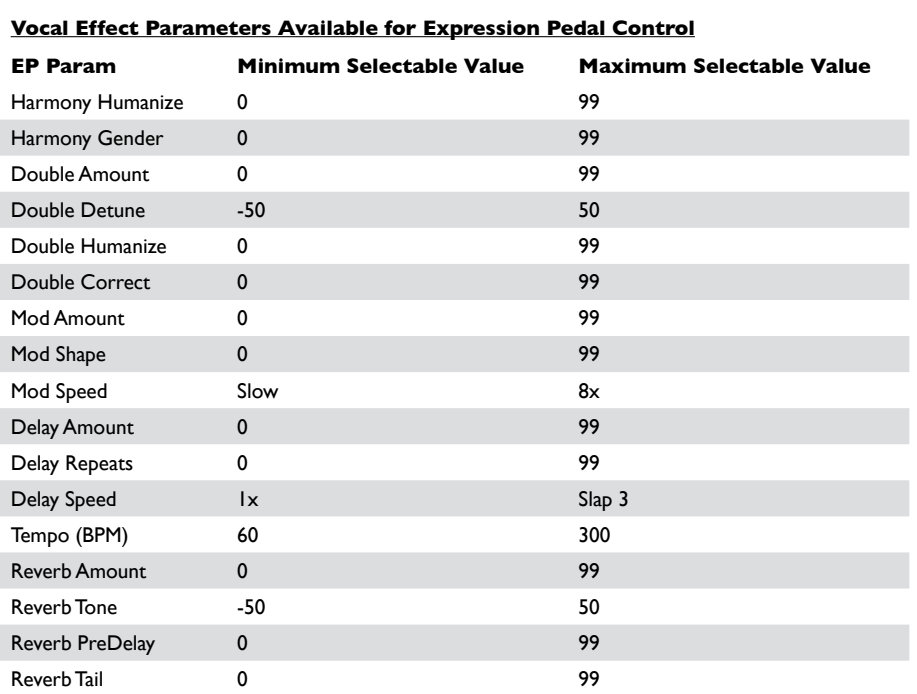

### *Factory Reset*

This system parameter restores all system settings and user presets to their factory default state.

**WARNING!** Performing the Factory Reset procedure will delete stored presets. It is recommended that you backup presets using the Vocalist Live Librarian preset management software before performing this procedure.

#### *To initiate the Factory Reset procedure:*

- 1. Press the **<System>** button.
- 2. Press the **<DATA>** encoder four times to navigate to page 5 within the System Edit menu.
- 3. Turn the **<Edit 1>** knob to initiate the Factory Reset procedure.
- 4. You will receive a confirmation prompt. Turn the corresponding **<Edit>** knob to make your selection; "Yes" to proceed with Factory Reset, "No" to cancel the procedure. If confirmed, the Factory Reset procedure will be performed then the LCD display will return to displaying the currently loaded preset.

# **The Effects & Parameters**

The Live FX signal path is a serial chain of 8 effect modules, which correspond to the 8 buttons along the top of the Live FX's user interface.

The "Gold Channel" effect module is the first module in the signal chain and comprises a grouping of 8 channel strip style effects (Warmth, Compressor, Noise Gate, Low Cut, EQ, De-Esser, Ambience, and Pitch Correction). These Gold Channel effects provide the sonic foundation for your vocal sound and are used globally for all presets.

The remaining 7 effect modules (Pitch FX, Distortion/Filter, Harmony, Doubler, Modulation, Delay, and Reverb) are all programmable within each preset and are referred to as the "Vocal" effects. This section of the manual describes each of these effects, their associated parameters, and tips for dialing in these parameters. If you are unsure how to navigate menus and edit the effect parameters, see *["Operating](#page-19-0)  [The Live FX" on page 14](#page-19-0)*.

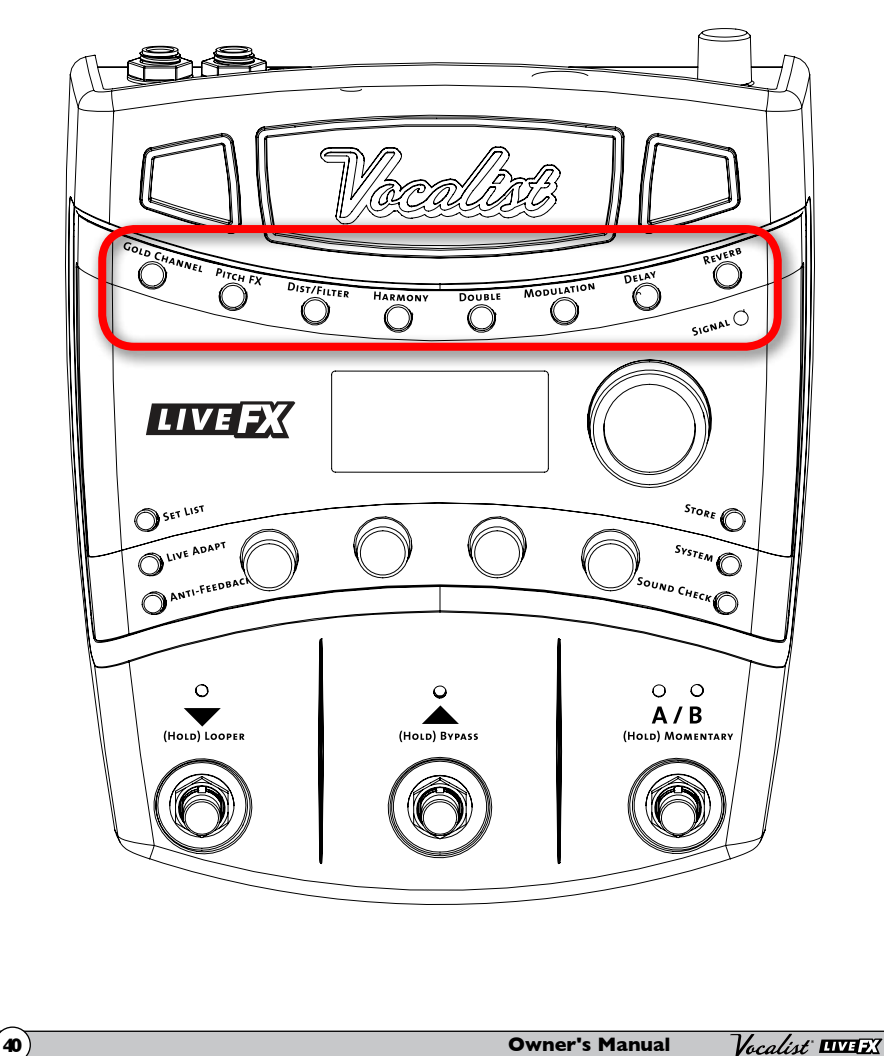

### *Gold Channel*

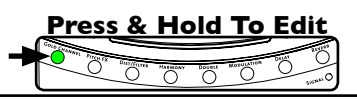

To enter the Gold Channel Edit menu, press and hold the **<Gold Channel>** button for 2 seconds.

#### *Available parameters:*

#### • **TYPE**

This parameter can be seen in the LCD display after entering the Gold Channel Edit menu and is controlled using the **<DATA>** encoder. These "TYPES" are preconfigured Gold Channel presets which can initially get you closer to the sound you're after. Once a Type has been selected, you can then edit the Gold Channel parameters to fine-tune the effects to taste. These Types can be reset to the factory default settings after being modified. See *["Gold Channel Effects" on page 14](#page-19-1)* for further information on resetting Types. The following table provides a description of each option.

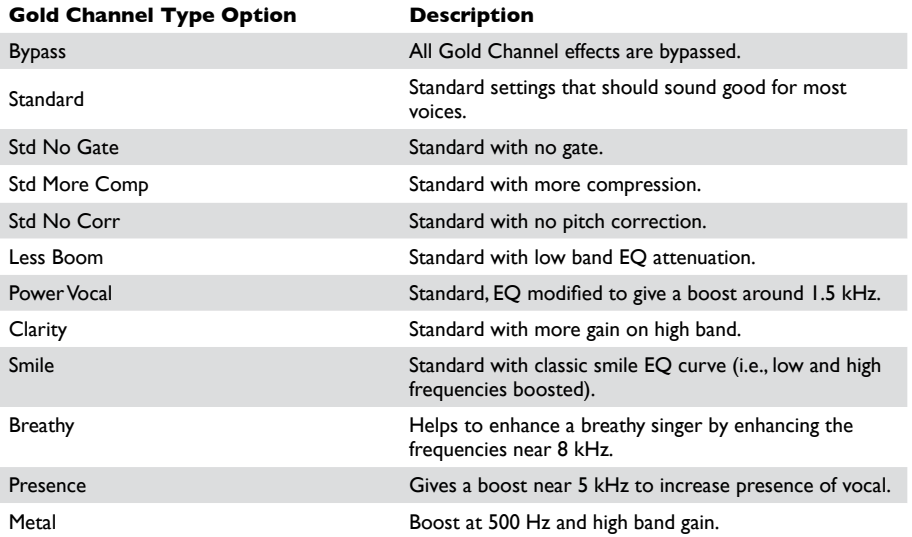

### *Warmth*

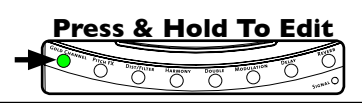

Warmth adds varying amounts of tube saturation to your vocals. Use Warmth when your vocals require some additional grit, warmth, and character.

#### *Available parameter:*

#### • **WARMTH (0-99)**

This parameter adjusts the amount of tube saturation applied, with 0 being the minimum (no effect) and 99 being the maximum.

### *To dial in the Warmth effect:*

- 1. Press and hold the **<GOLD CHANNEL>** button to edit the effect.
- 2. Sing into the microphone (or use the Sound Check feature, see *["Sound Check"](#page-23-0)  [on page 18](#page-23-0)*) and raise the WARMTH parameter until the desired effect level is achieved. Just a little of this effect goes a long way.

**NOTE:** The Warmth effect becomes more noticeable as your vocal level increases. To properly set the desired Warmth amount, make sure your microphone gain is set correctly and that your auditioning vocal passage contains sections that are loud enough to enable you to hear the effect at its most prominent.

### *Compressor*

**Press & Hold To Edit** <u> 1989 - 1999 - 1999 - 1999 - 1999 - 1999 - 1999 - 1999 - 1999 - 1999 - 1999 - 1999 - 1999 - 1999 - 1999 - 199</u>

The dbx® Compressor helps tame loud vocal passages while raising lower ones, so your vocal's dynamic range will "sit" better in the mix. Use it to even out your vocals for that up-front, professional vocal sound.

### *Available parameter:*

#### • **COMP (0-99)**

This parameter adjusts how much compression will be applied, with 0 being the minimum (no effect) and 99 being the maximum.

### *To dial in the Compressor:*

- 1. Press and hold the **<GOLD CHANNEL>** button to edit the effect.
- 2. Sing into the microphone (or use the Sound Check feature, see *["Sound Check"](#page-23-0)  [on page 18](#page-23-0)*) and raise the COMP parameter until the desired effect level is achieved. It may help to adjust this parameter while the band is playing to determine how much of the effect is required.

**NOTE:** The compressor automatically adjusts make-up gain. This eliminates the need for a make-up gain control and makes the compressor easier to set.

### *Pitch Correction*

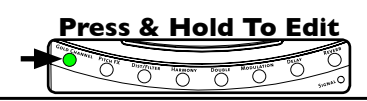

Pitch Correction is used to correct notes which are sung slightly out of pitch. For example, if you're singing a C, and it's a little flat (but not quite B), pitch correction alters the note so that a more precise C is heard through the sound system.

#### *Available parameter:*

#### • **CORRECT (0-99)**

This parameter adjusts how much pitch correction will occur, with 0 being the minimum (no effect) and 99 being the maximum.

### *To dial in Pitch Correction:*

- 1. Press and hold the **<GOLD CHANNEL>** button to edit the effect.
- 2. Sing into the microphone (or use the Sound Check feature, see *["Sound Check"](#page-23-0)  [on page 18](#page-23-0)*) and raise the CORRECT parameter until the effect becomes just a little too noticeable.
- 3. Now back it off slightly until a more natural sound is achieved.

### *Ambience*

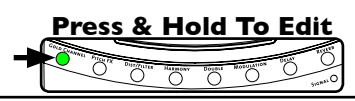

Ambience adds a subtle "sense of space" to your vocal sound, without pushing it back in the mix or standing out as an effect like reverb typically can. Think of the Ambience effect as the initial "early reflections" of a small space.

#### *Available parameter:*

#### • **AMBNCE (0-99)**

This parameter adjusts how much of the Ambience effect will be added to your vocals, with 0 being the minimum (no effect) and 99 being the maximum.

#### *To dial in the Ambience effect:*

- 1. Press and hold the **<GOLD CHANNEL>** button to edit the effect.
- 2. Sing into the microphone (or use the Sound Check feature, see *["Sound Check"](#page-23-0)  [on page 18](#page-23-0)*) and raise this parameter until the desired amount of ambience is achieved. For best results, set the AMBNCE parameter so that you just begin to hear the effect.

**NOTE:** Ambience and Reverb interact with one another so that when the Reverb level is louder, Ambience is effectively not heard. When Reverb level is very low or the Reverb effect is off, the Ambience effect becomes more prominent.

The 3-band EQ shapes the tone of your vocals. It provides low, midrange, and high band filters with sweepable midrange frequency control.

**Press & Hold To Edit**

 $\bigcirc$ 

#### *Available parameters:*

#### • **LOW (-12 dB-+12 dB)**

This parameter adjusts the gain of the low frequency shelving filter and can be used to fix a "muddy" vocal sound (using EQ cut) or make thin sounding vocals sound more full (using EQ boost). This is a low shelf filter with a fixed corner frequency at 400Hz.

#### • **MID (-12 dB-+12 dB)**

This parameter adjusts the gain of the midrange frequency peaking filter and is used for altering the midrange frequencies of your vocal sound. The center frequency of this filter is sweepable using the MIDFREQ parameter.

#### • **MIDFREQ (300 Hz-2 kHz)**

This parameter works hand-in-hand with the MID parameter. It is used to select the desired center frequency of the mid EQ filter, which determines the range of frequencies altered when adjusting the MID parameter.

#### • **HIGH (-12 dB-+12 dB)**

This parameter adjusts the gain of the high frequency shelving filter and is used for making your voice sound duller (EQ cut) or brighter (EQ boost). This is a high shelf filter with a fixed corner frequency at 3kHz.

### *To dial in the EQ:*

- 1. Press and hold the **<GOLD CHANNEL>** button to edit the effect.
- 2. Press the **<DATA>** encoder to navigate to page 2 in the menu (2/3).
- 3. Sing into the microphone (or use the Sound Check feature, see *["Sound Check"](#page-23-0)  [on page 18](#page-23-0)*) and determine which frequency range needs to be adjusted. Is the vocal dull sounding? Then raise the HIGH parameter. Is it muddy sounding? Then lower the LOW parameter. Does the vocal sound indistinct? Try raising the MID parameter. Does the vocal sound honky or harsh? Try lowering the MID parameter and use the MIDFREQ parameter to zero in on the offending range of frequencies.
- 4. When adjusting the MID parameter, it helps to first apply an audible amount of boost then sweep the MIDFREQ parameter until you hear the frequency range which requires adjustment. Once the frequency range has been determined, adjust the MID parameter until the desired frequency response is achieved.

### *EQ*

**46 Owner's Manual** Vocalist **EVEE**X

### *De-Esser*

**Press & Hold To Edit** <u>COCO CO</u>

The De-Esser tames excessively harsh consonant sounds, referred to as "sibilance". A de-esser is a frequency selective compressor which is triggered only by the offending sibilant frequencies (between about 5-10 kHz). If you're experiencing sibilance issues and your vocals sound too dull when lowering the sibilant frequencies with EQ, try using the De-Esser instead.

#### *Available parameter:*

• **DE-ESS (0-99)**

This parameter adjusts the amount of de-essing which will occur, with 0 being the minimum (no effect) and 99 being the maximum.

### *To dial in the De-Esser:*

- 1. Press and hold the **<GOLD CHANNEL>** button to edit the effect.
- 2. Press the **<DATA>** encoder twice to navigate to page 3 in the menu (3/3).
- 3. Sing into the microphone (or use the Sound Check feature, see *["Sound Check"](#page-23-0)  [on page 18](#page-23-0)*) and raise the DE-ESS parameter until the sibilant sounds become less prominent (make some "ssssss" sounds in the mic to better hear the affect of the de-esser processing).
- 4. Fine-tune by ear, ensuring you do not over de-ess, identified by the introduction of a lisp or an overly dull sounding vocal.

### *Noise Gate*

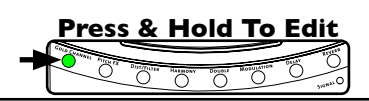

The Noise Gate removes non-vocal signals from passing through the Live FX when you are not singing. This can help clean up the mix and help prevent feedback.

#### *Available parameter:*

#### • **GATE (0-99)**

This parameter allows you to set the Noise Gate's threshold, with 0 being the highest threshold and 99 being the lowest threshold. In other words, a lower setting will allow the Noise Gate to open for lower level signals and a higher setting will require a louder signal to open the Noise Gate. When the adaptive "GATE" option is enabled in the Live Adapt menu, the Adapt icon **A** will appear next to this parameter and the parameter will adapt as the surrounding conditions change.

### *To dial in the Noise Gate:*

- 1. Press and hold the **<GOLD CHANNEL>** button to edit the effect.
- 2. Press the **<DATA>** encoder twice to navigate to page 3 in the menu (3/3).
- 3. Sing into the microphone (or use the Sound Check feature, see *["Sound Check"](#page-23-0)  [on page 18](#page-23-0)*) and raise the GATE parameter until the Noise Gate begins cutting off the beginning and/or end of your vocal phrases.
- 4. Now back it off slightly until the beginning and end of your vocal phrases return and the Noise Gate opens and closes correctly.
- 5. You can take noise gate control a step further by enabling the adaptive "GATE" feature in the Live Adapt menu. This will allow the gate threshold to adapt to the surrounding conditions and further prevent leakage into the vocal mic. For information on using Live Adapt, see *["Live Adapt™" on page 19](#page-24-0)*.

### *Low Cut Filter*

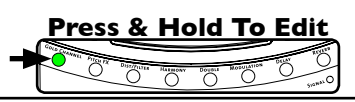

The Low Cut Filter prohibits excessively low frequencies (below the usual range of a vocal signal) from passing through the vocal microphone. These excessively low frequencies generally don't add anything to the vocal's sound and, when removed, can help with preventing the low end of the mix from becoming "muddy". The cutoff frequency of the Low Cut Filter is fixed at 75Hz.

#### *Available parameter:*

• **LO CUT (On/Off)**

This parameter turns the Low Cut Filter on and off.

#### *To dial in the Low Cut Filter:*

- 1. Press and hold the **<GOLD CHANNEL>** button to edit the effect.
- 2. Press the **<DATA>** encoder twice to navigate to page 3 in the menu (3/3).
- 3. In some applications it may be difficult to hear this filter, but in most cases it will be beneficial to go ahead and enable it. If you do want to audition the effect, sing into the microphone (or use the Sound Check feature, see *["Sound Check"](#page-23-0)  [on page 18](#page-23-0)*) and turn the Low Cut Filter on.
- 4. Determine if your voice sounds audibly thinner. You can toggle the Low Cut Filter on and off to further audition the filter. Unless the Low Cut Filter has an adverse effect on your vocal sound, leave it enabled.

### *Pitch FX*

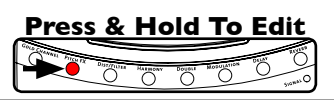

The Pitch FX module provides pitch shifting type effects, including Note Hammer, the popular over-the-top synthetic pitch correction effect heard in modern Pop and Hip-Hop recordings. The Pitch effect consists of three different components: TYPE, GENDER, and SHIFT. Each of these components work independently of each other. Changes to the Pitch FX module need to be stored to a preset for later recall.

#### *Available parameters:*

#### • **TYPE**

This parameter allows you to select which type of pitch effect you would like to use. The following table provides a description of each option.

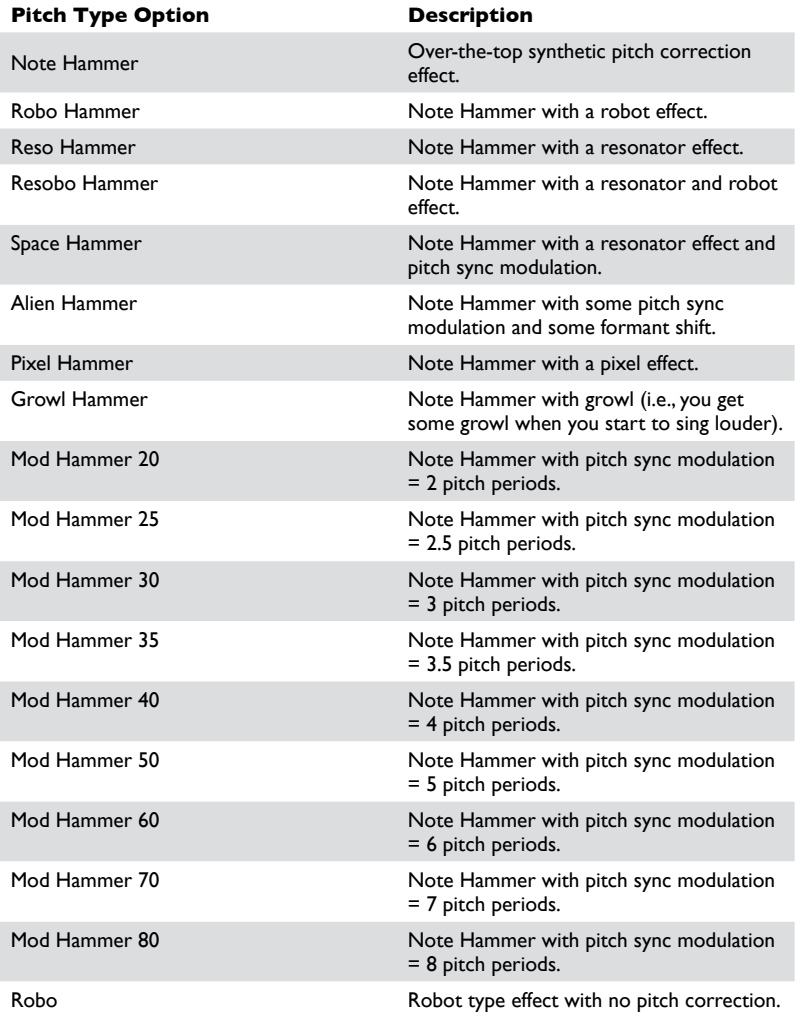

**50 Owner's Manual**

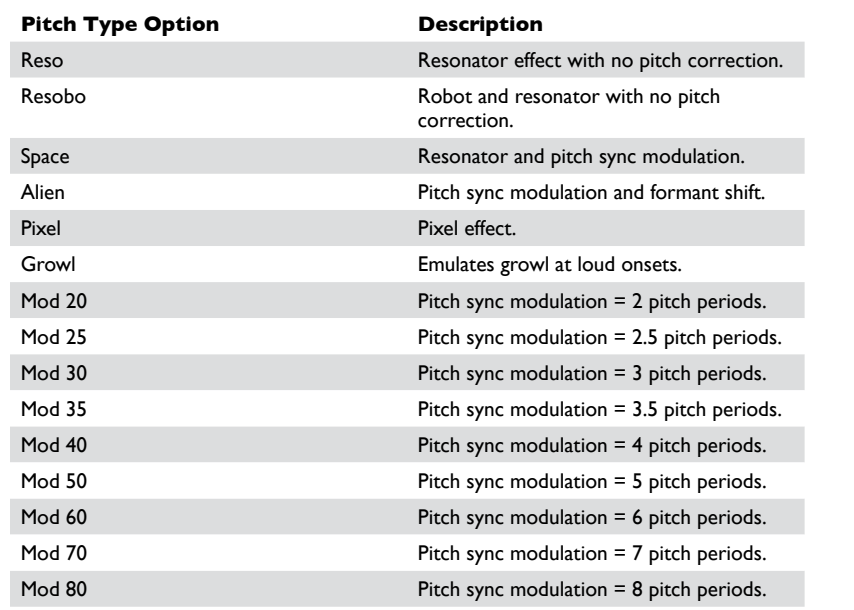

#### • **FX LVL (0-99)**

This parameter adjusts how much of the selected pitch effect TYPE will be added to your vocals, with 0 being the minimum (no effect) and 99 being the maximum. Note that the SHIFT and GENDER parameters will not be affected by this control.

#### • **KEY (Chromatic, Harmony)**

Determines whether the selected pitch effect "TYPE" follows chrormatic scaling (irrespective of key or scale being sung) or if it uses diatonic shifting and follows the KEY set in the Harmony effect module. You can set this parameter manually or enable the adaptive "PITCH" feature in the Live Adapt menu. When adaptive PITCH is enabled, the Adapt icon **A** will appear next to this parameter and the parameter will adapt as the detected music key changes. For information on using Live Adapt, see *["Live Adapt™" on page](#page-24-0)  [19](#page-24-0)*. The following table provides a description of each available KEY option.

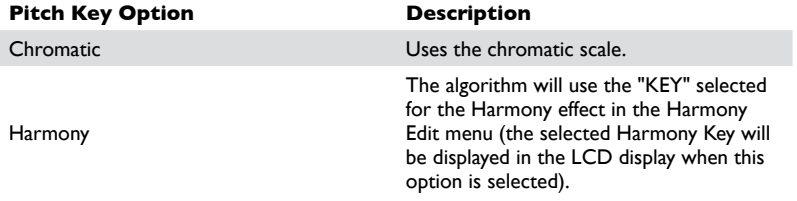

#### • **GENDER (-50-+50)**

This parameter is used to make the pitch shifted signal sound more male or female, with -50 representing male and 50 representing female. Note that this parameter is not affected by the FX LVL parameter.

### • **SHIFT (-12-+12)**

This parameter determines the amount of transposition applied to the input signal, with negative numbers representing downward pitch transposition and positive numbers representing upward pitch transposition. Note that this parameter is not affected by the FX LVL parameter.

### *To dial in Pitch FX:*

- 1. Press and hold the **<PITCH FX>** button to edit the effect.
- 2. Sing into the microphone (or use the Sound Check feature, see *["Sound Check"](#page-23-0)  [on page 18](#page-23-0)*) and raise the FX LVL parameter so you can hear the effect.
- 3. Select the desired pitch effect TYPE using the **<DATA>** encoder.
- 4. Select the desired KEY option. If you want the KEY to follow chromatic scaling, select the "Chromatic" option. If you want the KEY to be set the same as the Harmony KEY, set the Pitch FX KEY to the "Harmony" setting. If you want the Pitch FX KEY to adapt as the music changes, enable the adaptive "PITCH" feature in the Live Adapt menu. For information on using Live Adapt, see *["Live](#page-24-0)  [Adapt™" on page 19](#page-24-0)*.
- 5. Adjust the GENDER parameter to see if it gets you closer to the sound you are after. If it doesn't, leave it at 0.
- 6. Adjust the SHIFT parameter if you wish to transpose the signal up or down.
- 7. Fine-tune the FX LVL parameter until the desired effect level is achieved. Note that the GENDER and SHIFT portions of the effect will not be affected by the FX LVL parameter.

### *Distortion/Filter*

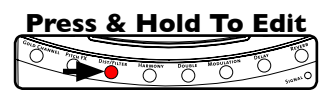

The Distortion/Filter module adds distortion to your vocals, creates lo-fi effects, or creates special effects, such as emulating a megaphone. Changes to the Distortion/ Filter module need to be stored to a preset for later recall.

#### *Available parameters:*

#### • **TYPE**

This parameter allows you to select which type of distortion/filter effect you would like to use. The following table provides a description of each option.

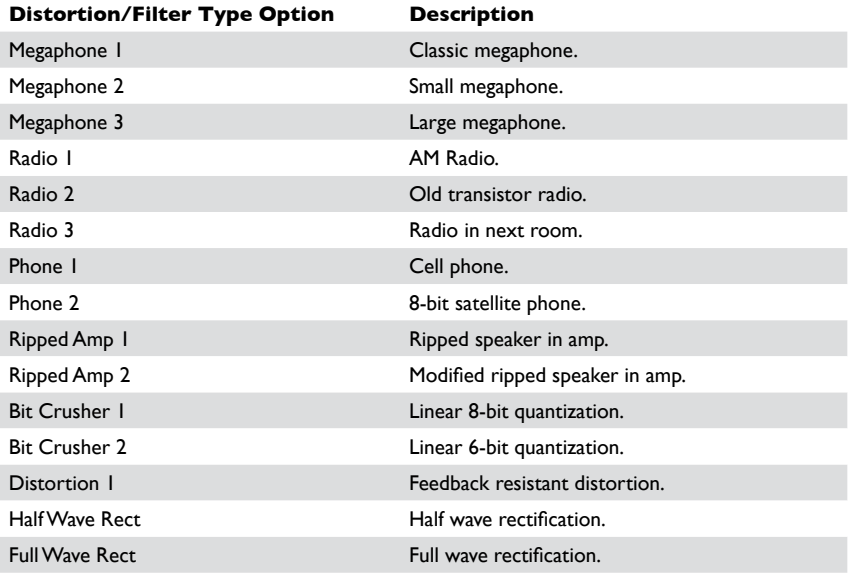

#### • **AMOUNT (0-99)**

This parameter adjusts the Dist/Filter effect's mix level, with 0 being the minimum (no effect applied) and 99 being the maximum amount of effect applied.

#### • **ROUTING**

This parameter selects which part of the signal will be affected by the Distortion/Filter effect and provides the following three options:

#### **Lead**

When this option is selected, the Distortion/Filter effect is applied to the lead voice only. You will hear distortion/filtering on the lead voice and the delay voices which are driven from the lead. The Distortion/Filter effect will not be applied to harmony or doubled voices.

#### **Delay**

When this option is selected, the Distortion/Filter effect is applied to the delayed vocal only (the Delay effect must be enabled to hear this option).

#### **All**

When this option is selected, the Distortion/Filter effect will be applied to the lead vocal, delay, harmony, and doubled voices.

#### • **FILTER (0-99)**

This parameter adjusts the characteristics of the band-pass filter. The change in filter frequencies from 0 to 99 will depend on the currently selected distortion TYPE.

### • **DISTORT (0-99)**

This parameter adjusts the amount of distortion introduced into the signal path, with 0 being the minimum (no effect) and 99 being the maximum.

### *To dial in the Distortion/Filter effect:*

- 1. Press and hold the **<DIST/FILTER>** button to edit the effect.
- 2. Sing into the microphone (or use the Sound Check feature, see *["Sound Check"](#page-23-0)  [on page 18](#page-23-0)*).
- 3. Ensure the AMOUNT parameter is set high enough to hear the effect.
- 4. Adjust the ROUTING parameter to select which part of the signal will be processed by the Distortion/Filter effect.
- 5. Toggle through the Distortion/Filter TYPEs, using the **<DATA>** encoder, until you find the desired TYPE.
- 6. Adjust the DISTORT parameter for the desired amount of distortion.
- 7. If you wish to change the characteristics of the distorted sound, try adjusting the FILTER parameter to emphasize different frequencies.
- 8. Fine-tune the AMOUNT parameter until the desired effect balance is achieved.

### *Harmony*

**Press & Hold To Edit** ៊

The Harmony module is used to create the effect of having backup singers singing harmonies. The Live FX adds up to two harmony voices to your lead vocal. Changes to the Harmony module need to be stored to a preset for later recall.

#### *Available parameters:*

#### • **TYPE**

This parameter allows you to set the desired harmony voicing type. The following table provides a description of each option.

#### **Harmony Type Option Description**

8D, 5D, 3D, 3U, 5U, 8U, 8D8D, 8D5D, 8D3D, 8D3U, 8D5U, 8D8U, 5D8D, 5D5D, 5D3D, 5D3U, 5D5U, 5D8U, 3D8D, 3D5D 3D3D, 3D3U, 3D5U, 3D8U, 3U8D, 3U5D, 3U3D, 3U3U, 3U5U, 3U8U, 5U8D, 5U5D, 5U3D, 5U3U, 5U5U, 5U8U, 8U8D, 8U5D, 8U3D, 8U3U, 8U5U, 8U8U.

Each option indicates the number of voices, the interval, and whether the harmony is above (U) or below (D) the source note. For example, 8D represents a single harmony voice one octave below the source. The 5U3D option represents two harmony voices: one a  $5<sup>th</sup>$  interval above the source, the other a  $3<sup>rd</sup>$  interval below the source.

#### • **AMOUNT (0-99)**

This parameter adjusts the Harmony effect's mix level, with 0 being the minimum (no effect applied) and 99 being the maximum amount of effect applied.

#### • **KEY**

This parameter allows you to set the key for the generated harmonies. You can set this parameter manually or enable the adaptive "HARMONY" feature in the Live Adapt menu. When adaptive HARMONY is enabled, the Adapt icon **A** will appear next to this parameter and the parameter will adapt as the detected music key changes. For information on using Live Adapt, see *["Live](#page-24-0)  [Adapt™" on page 19](#page-24-0)*. The following table provides a description of each available KEY option.

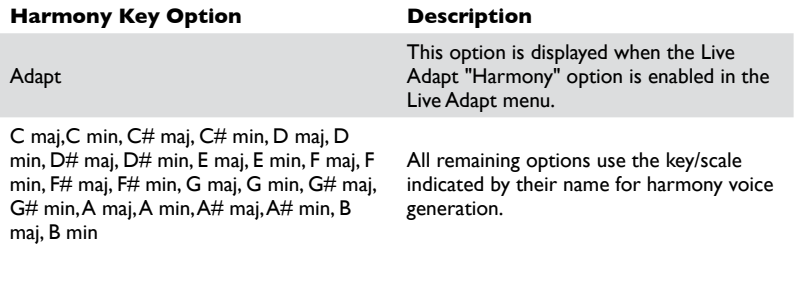

**NOTE:** The Harmony KEY parameter can not be edited when adaptive HARMONY is enabled in the Live Adapt menu (see *["Live Adapt™" on](#page-24-0)*  **[page 19](#page-24-0)**). However, when Pitch FX is configured to receive its KEY setting from the Harmony KEY setting, you will still have access to changing the KEY parameter for the sake of Pitch FX, but doing so will not affect the Harmony KEY as it is set for adaptive operation.

#### • **HUMANIZE (0-99)**

This parameter adjusts the timing of the harmony voices to make them sound more realistic and more distinct from the source signal, with 0 being the minimum (harmonies are perfectly timed with the lead voice) and 99 being the maximum (harmonies are very loosely timed with the lead voice).

#### • **GENDER (0-99)**

This parameter is used to amplify the natural gender that is applied to the harmony voices. As GENDER is turned from 0 to 99, voices shifted up will sound more female, and voices shifted down will sound more male.

### *To dial in the Harmony effect:*

- 1. Press and hold the **<HARMONY>** button to edit the effect.
- 2. Sing into the microphone (or use the Sound Check feature, see *["Sound Check"](#page-23-0)  [on page 18](#page-23-0)*) and ensure the AMOUNT parameter is set high enough to hear the effect.
- 3. Select the KEY option which matches the key of the song. If you want the Harmony KEY to adapt as the music changes, enable the adaptive "HARMONY" feature in the Live Adapt menu. For information on using Live Adapt, see *["Live](#page-24-0)  [Adapt™" on page 19](#page-24-0)*.
- 4. Using the **<DATA>** encoder, select the desired harmony voicing TYPE.
- 5. Adjust the HUMANIZE parameter until the desired amount of distinction and realism is achieved.
- 6. Adjust the GENDER parameter to determine the amount of gender effect to apply to the harmony voices.
- 7. Now that the parameters are dialed in, fine-tune the AMOUNT parameter until the desired effect level is achieved.

### *Double*

Doubling is used to thicken your vocal sound and create the effect of additional singers singing in unison. Changes to the Double module need to be stored to a preset for later recall.

#### *Available parameters:*

#### • **TYPE**

This parameter selects which type of doubler effect you would like to use. The following table provides a description of each option.

**Press & Hold To Edit**

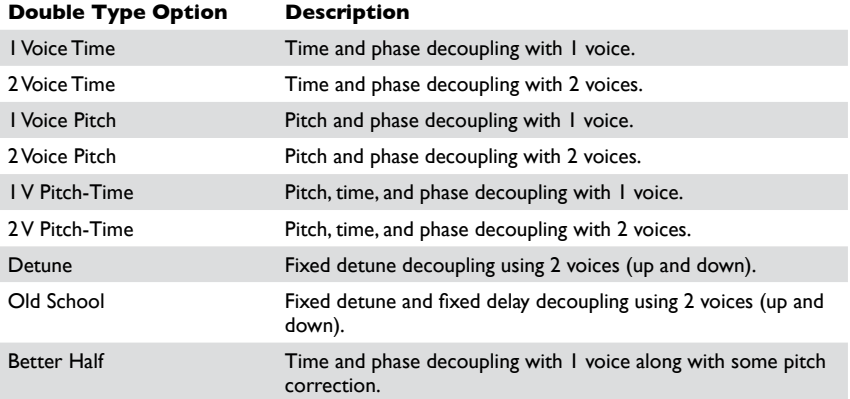

#### • **AMOUNT (0-99)**

This parameter adjusts the Double effect's mix level, with 0 being the minimum (no effect applied) and 99 being the maximum amount of effect applied.

#### • **DETUNE (-50-+50)**

This parameter allows you to detune or uptune the doubled voice(s), with -50 being the maximum amount of flat detuning and 50 being the maximum amount of sharp detuning.

#### • **HUMANIZE (0-99)**

This parameter adjusts the timing of the doubled voices to make them sound more realistic and more distinct from the source signal, with 0 being the minimum (doubled voices are perfectly timed with the lead voice) and 99 being the maximum (doubled voices are very loosely timed with the lead voice).

#### • **CORR (0-99)**

This parameter adjusts how much pitch correction will be applied to the doubled voice(s), with 0 being the minimum (no effect) and 99 being the maximum.

### *To dial in the Double effect:*

- 1. Press and hold the **<DOUBLE>** button to edit the effect.
- 2. Sing into the microphone (or use the Sound Check feature, see *["Sound Check"](#page-23-0)  [on page 18](#page-23-0)*) and ensure the AMOUNT parameter is set high enough to hear the effect.
- 3. Using the **<DATA>** encoder, select the desired doubling voice TYPE.
- 4. If you would like to detune or uptune the doubled voice(s), adjust the DETUNE parameter for the desired effect.
- 5. Adjust the HUMANIZE parameter until the desired amount of distinction and realism is achieved.
- 6. If you want to apply pitch correction to the doubled voice(s), adjust the CORR parameter until the desired effect is achieved.
- 7. Fine-tune the AMOUNT parameter until the desired effect balance is achieved.

### *Modulation*

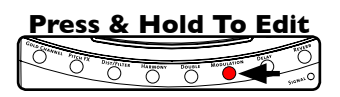

Modulation effects are great for adding motion and depth to your vocal sound and include effects like flanging (jet airplane phasing effect), chorusing (thickens vocals) and vibrato. Changes to the Modulation module need to be stored to a preset for later recall.

#### *Available parameters:*

#### • **TYPE**

This parameter selects which type of modulation effect you would like to use. The following table provides a description of each option.

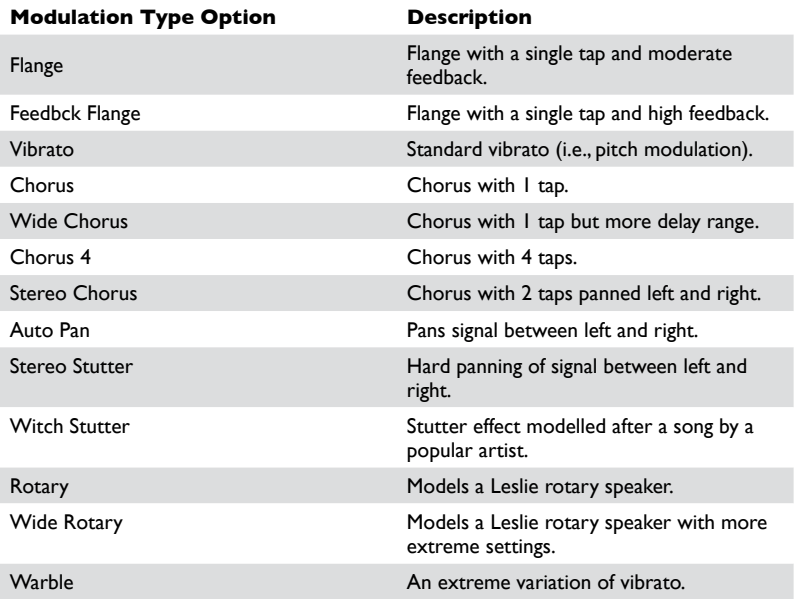

#### • **AMOUNT (0-99)**

This parameter adjusts the Modulation effect's mix level, with 0 being the minimum (no effect applied) and 99 being the maximum amount of effect applied.

#### • **SHAPE (0-99)**

This parameter controls the depth of the effect, with 0 being the most shallow and 99 being the deepest setting.

#### • **SPEED**

This parameter adjusts the rate at which the Modulation effect cycles. The following table provides a description of each option.

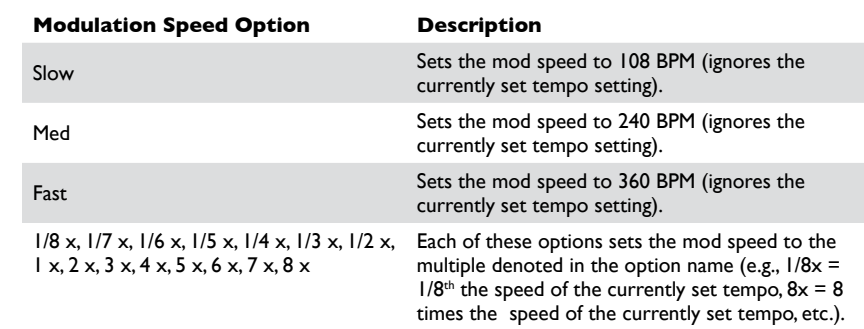

#### • **TEMPO (60-300)**

This parameter sets the tempo for the Modulation effect. This parameter is directly tied to the Delay TEMPO parameter; editing one parameter will affect the other. If you enable the adaptive "TEMPO" feature in the Live Adapt menu, this parameter will adapt within a range around the currently set TEMPO setting. When adaptive TEMPO is enabled, the Adapt icon **A** will appear next to this parameter and the LCD display will show the adapted tempo as it changes. For information on using Live Adapt, see *["Live Adapt™" on page](#page-24-0)  [19](#page-24-0)*.

### *To dial in the Modulation effect:*

- 1. Press and hold the **<MODULATION>** button to edit the effect.
- 2. Sing into the microphone (or use the Sound Check feature, see *["Sound Check"](#page-23-0)  [on page 18](#page-23-0)*).
- 3. Ensure the AMOUNT parameter is set high enough to hear the effect.
- 4. Select the desired Modulation TYPE using the **<DATA>** encoder.
- 5. Adjust the SHAPE parameter for the desired amount of effect depth.
- 6. Adjust the SPEED parameter to adjust the rate of modulation.
- 7. If using Live Adapt, disable it temporarily by pressing the Live Adapt button. Adjust the TEMPO parameter until the desired tempo is achieved – note that you do not need to adjust the TEMPO parameter if you selected Slow, Med, or Fast in the previous step. Re-enable Live Adapt if you disabled it or wish to use it. For information on using Live Adapt, see *["Live Adapt™" on page 19](#page-24-0)*.
- 8. Fine-tune the AMOUNT parameter until the desired effect balance is achieved.

### *Delay*

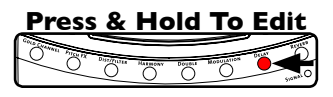

Delay is an essential effect in vocal processing that creates an echo of your voice during performance. Changes to the Delay module need to be stored to a preset for later recall.

#### *Available parameters:*

#### • **TYPE**

This parameter selects which type of delay effect you would like to use. The following table provides a description of each option.

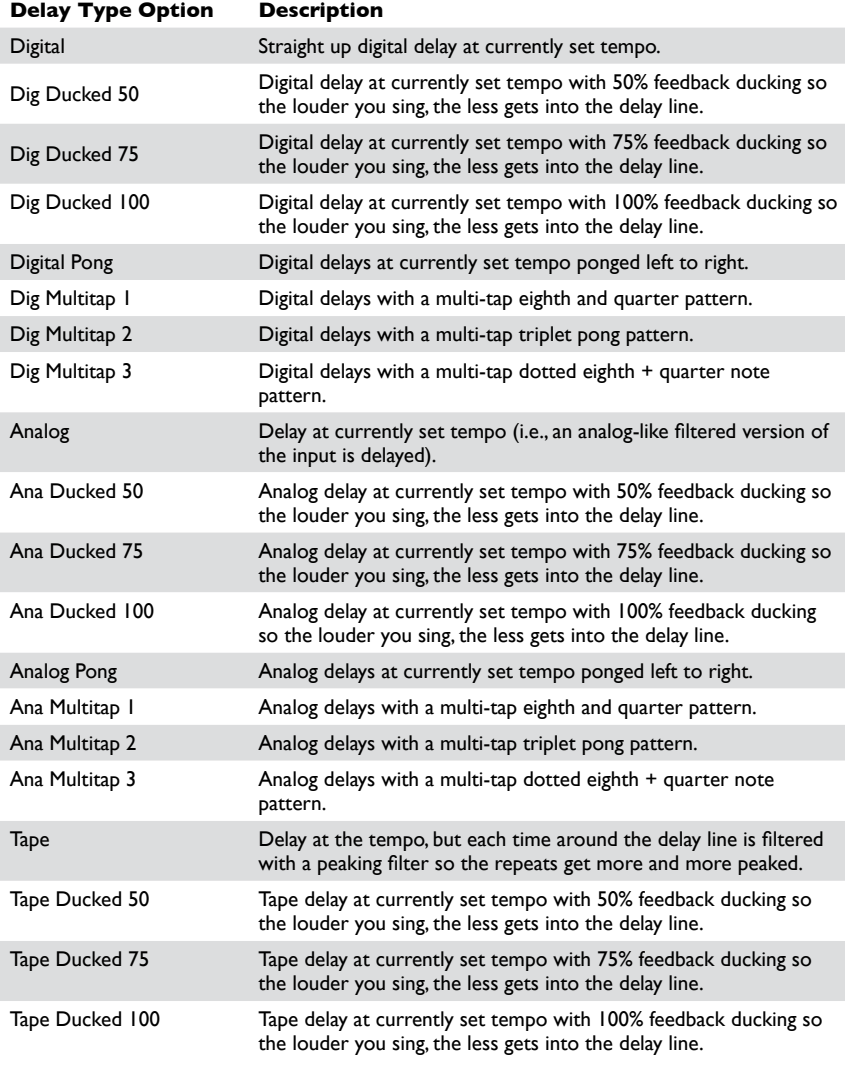

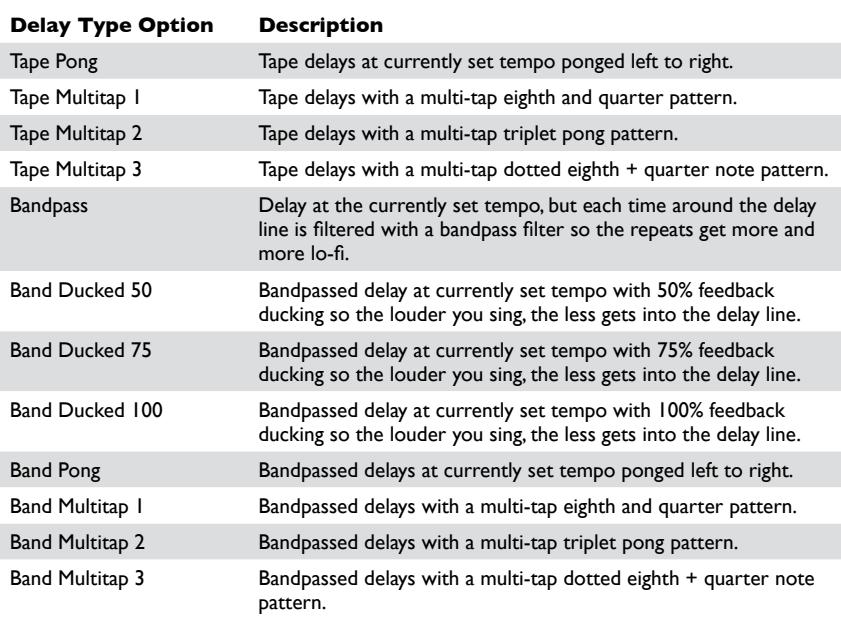

#### • **AMOUNT (0-99)**

This parameter adjusts the Delay effect's mix level, with 0 being the minimum (no effect applied) and 99 being the maximum amount of effect applied.

#### • **REPEATS (0-99)**

This parameter adjusts how much of the delayed signal will be fed back into the delay algorithm and determines how long the delays will continue to repeat, with 0 being the minimum amount of delay repeats and 99 being the maximum amount of delay repeats.

#### • **SPEED**

This parameter adjusts the rate at which the delays repeat. The following table provides a description of each option.

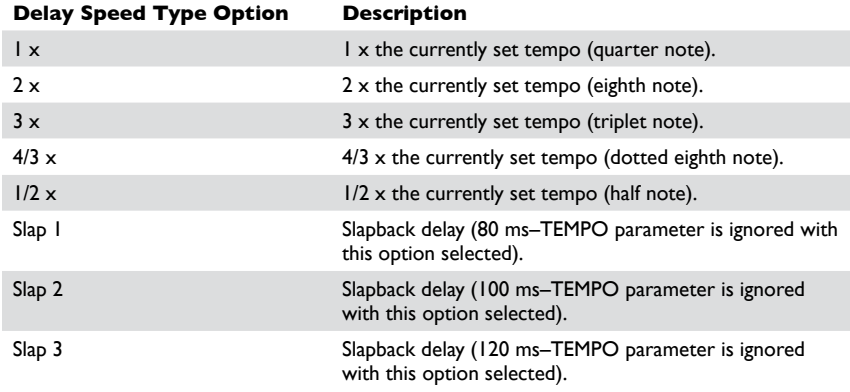

#### • **TEMPO (60-300)**

This parameter allows you to set the tempo for the Delay effect. This parameter is directly tied to the Modulation TEMPO parameter; editing one parameter will affect the other. If you enable the adaptive "TEMPO" feature in the Live Adapt menu, this parameter will adapt within a range around the currently set TEMPO setting. When adaptive TEMPO is enabled, the Adapt icon **A** will appear next to this parameter and the LCD display will show the adapted tempo as it changes. For information on using Live Adapt, see *["Live](#page-24-0)  [Adapt™" on page 19](#page-24-0)*.

### *To dial in the Delay effect:*

- 1. Press and hold the **<DELAY>** button to edit the effect.
- 2. Sing into the microphone (or use the Sound Check feature, see *["Sound Check"](#page-23-0)  [on page 18](#page-23-0)*).
- 3. Ensure the AMOUNT parameter is set high enough to hear the effect.
- 4. Select the desired Delay TYPE using the **<DATA>** encoder.
- 5. Adjust the SPEED parameter until you achieve the "feel" you are after.
- 6. Adjust the REPEATS parameter until the desired length of delay repeats is achieved.
- 7. If using Live Adapt, disable it temporarily by pressing the Live Adapt button. Adjust the TEMPO parameter until the desired tempo is achieved – note that you do not need to adjust the TEMPO parameter if you selected Slap 1, Slap 2, or Slap 3 in the previous step. Re-enable Live Adapt if you disabled it or wish to use it. For information on using Live Adapt, see *["Live Adapt™" on page 19](#page-24-0)*.
- 8. Fine-tune the AMOUNT parameter until the desired effect balance is achieved.

#### *Reverb*

DISTRICT BANK BOOK AND STREET Ö Reverb simulates singing in both small and large spaces, making your vocal breathe with more dimension. The Live FX uses genuine Lexicon® reverbs. Lexicon reverbs are the industry standard for both studio and live reverb effects. Changes made to the Reverb effect need to be stored to a preset for later recall.

**Press & Hold To Edit**

#### *Available parameters:*

#### • **TYPE**

This parameter allows you to select the desired reverb type. The following table provides a description of each option.

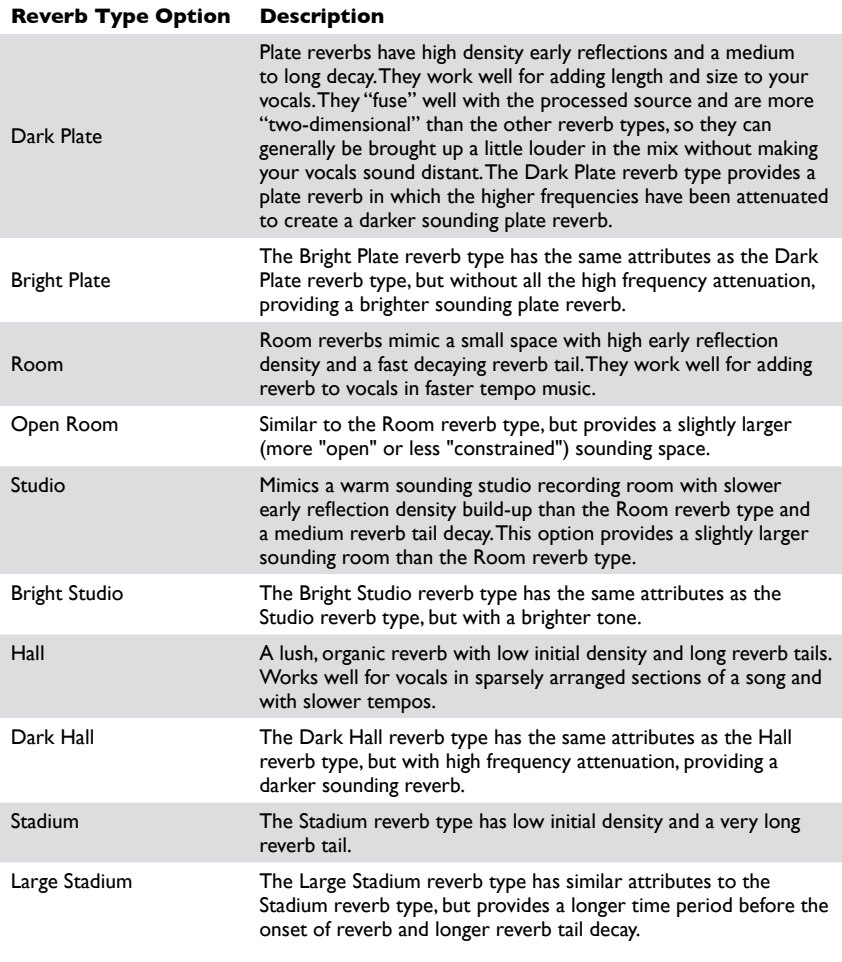

#### • **AMOUNT (0-99)**

This parameter adjusts the Reverb effect's mix level, with 0 being the minimum (no effect applied) and 99 being the maximum amount of effect applied.

#### • **TONE (-50-+50)**

This parameter adjusts the tone of the Reverb effect, with -50 providing the darkest tone and 50 providing the brightest tone.

### • **PREDELAY (0-99)**

This parameter adjusts the predelay of the Reverb effect, with 0 being the minimum (0ms) and 99 being the maximum (50-200ms depending on the selected reverb TYPE). The PREDELAY parameter postpones the onset of reverb, preventing the reverb from "walking on the toes" of the direct vocal sound.

### • **TAIL (0-99)**

This parameter adjusts the decay time of the Reverb effect, with 0 being the minimum (shorter decay) and 99 being the maximum (longer decay).

### *To dial in the Reverb effect:*

- 1. Press and hold the **<REVERB>** button to edit the effect.
- 2. Sing into the microphone (or use the Sound Check feature, see *["Sound Check"](#page-23-0)  [on page 18](#page-23-0)*).
- 3. Ensure the AMOUNT parameter is set high enough to hear the effect.
- 4. Select the desired Reverb TYPE using the **<DATA>** encoder.
- 5. Adjust the TONE parameter until the desired tone is achieved.
- 6. Adjust the TAIL parameter so that the reverb tail fully decays and "gets out of the way" of the next sung word or phrase.
- 7. Adjust the PREDELAY parameter until the desired "feel", or amount of distinction between the direct vocal sound and Reverb effect, is achieved (if you're not sure, a setting of 15-20 should provide good results).
- 8. Fine-tune the AMOUNT parameter until the desired effect balance is achieved.

# **Preset Librarian Software**

You can backup Live FX presets and set lists using the free Vocalist Live Librarian preset management software application for PC and Mac. The Vocalist Librarian software can be downloaded from digitech.com. This software will connect to the Live FX through the mini USB connector and allows you to archive and retrieve presets and set lists to and from your computer.

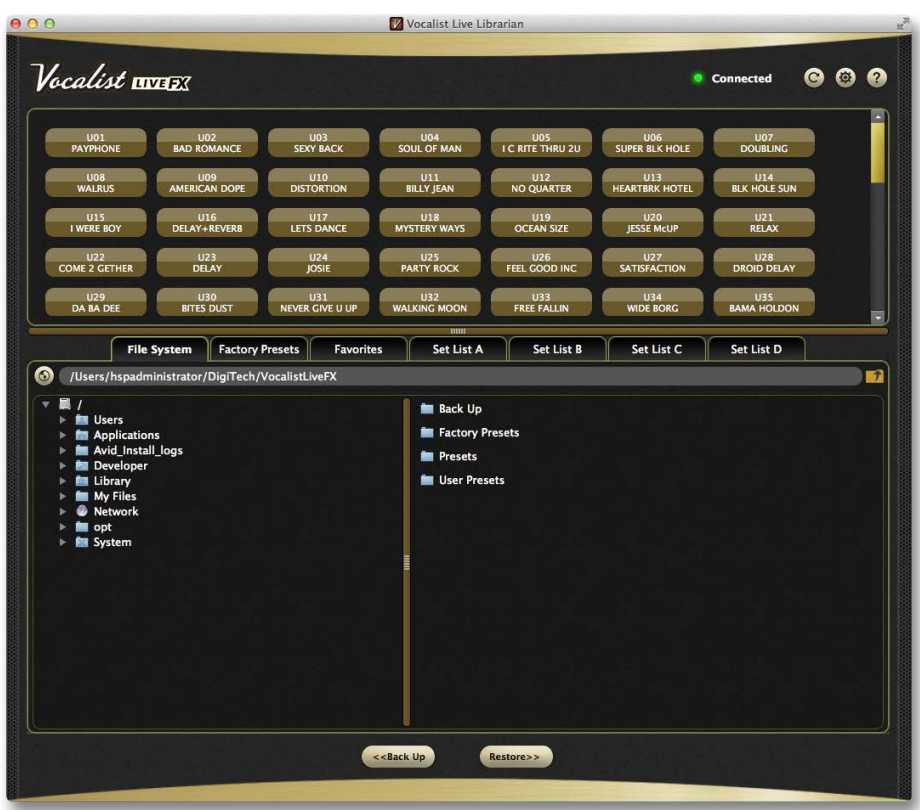

### *System Requirements & Download*

To download the Vocalist Live Librarian preset management software and get the latest information on system requirements, visit the downloads section at [http://](http://www.digitech.com/en-US/products/live-fx) [www.digitech.com/en-US/products/live-fx](http://www.digitech.com/en-US/products/live-fx).

### *Firmware Updates*

Firmware updates are performed using the Vocalist Live Librarian software application. Firmware updates can be performed using a Mac or Windows computer with a compatible USB 2.0 or higher connection.
## **Preset List**

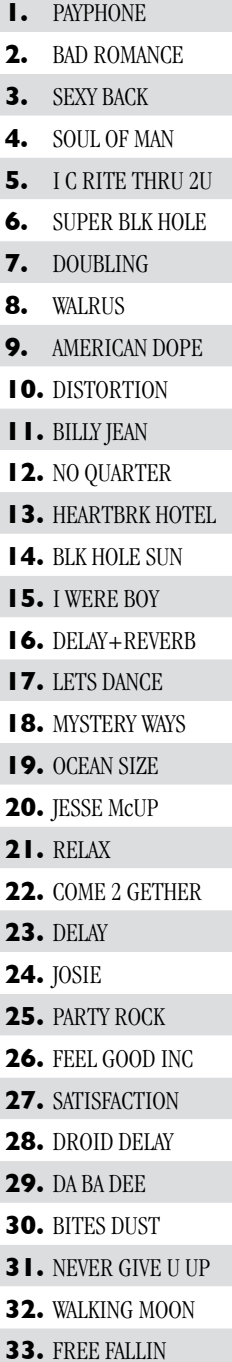

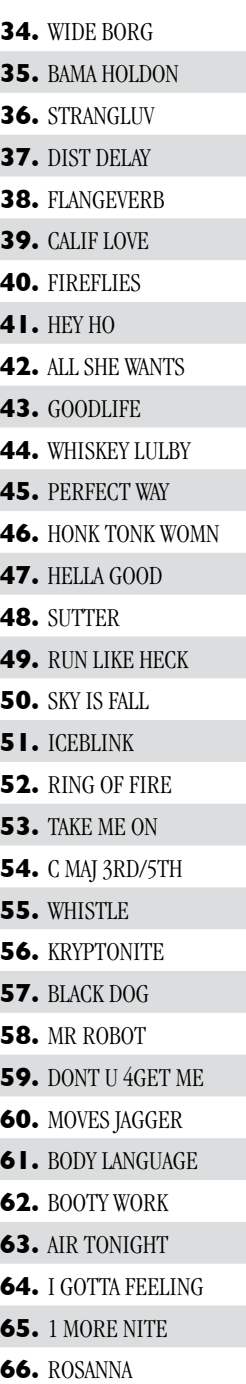

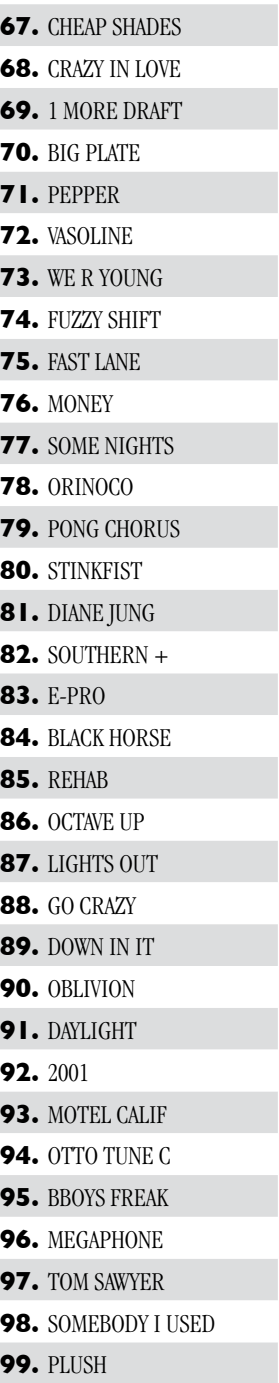

I

Vocalist **BYEE**X

## **Technical Information**

## *Block Diagram*

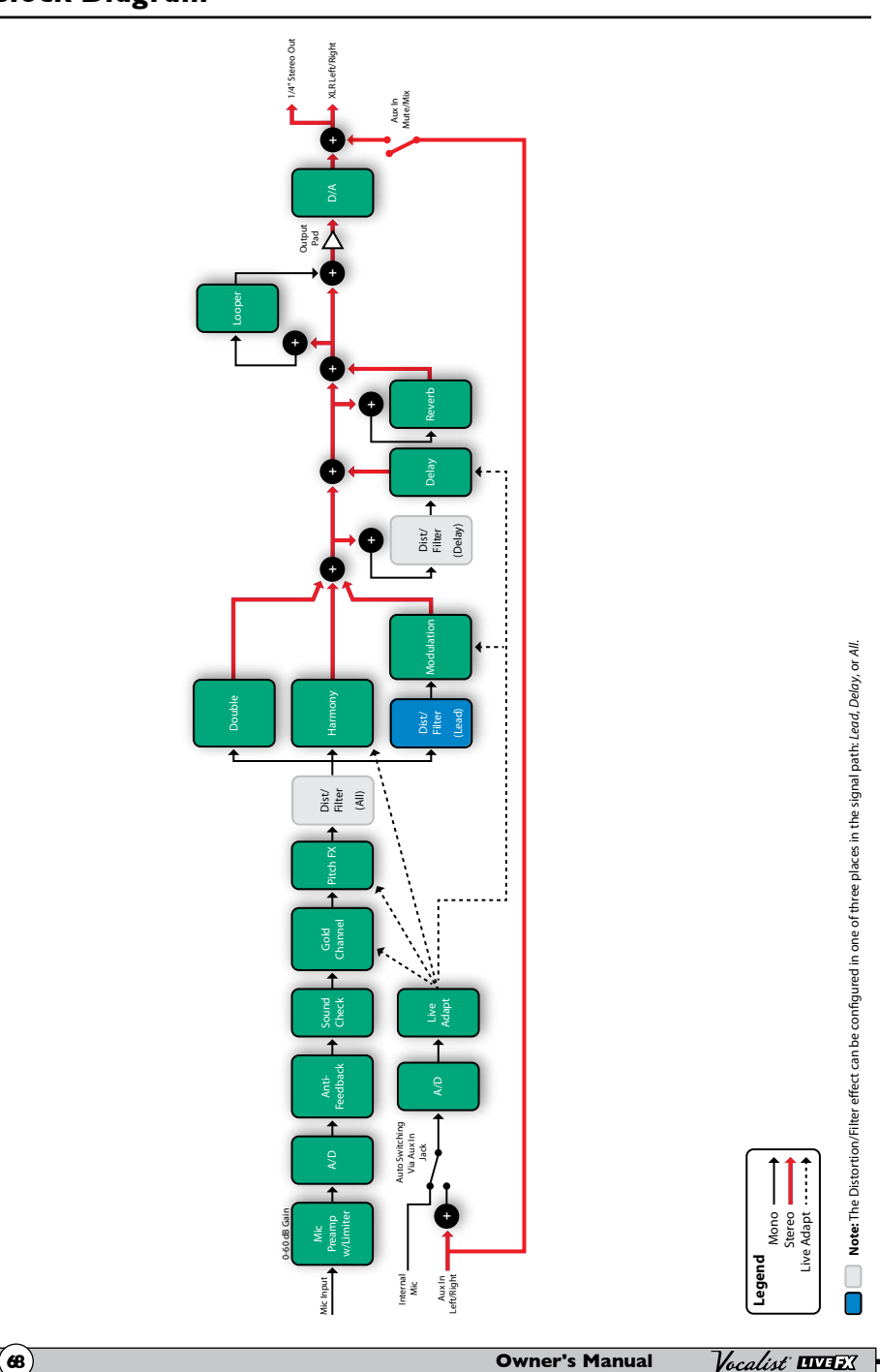

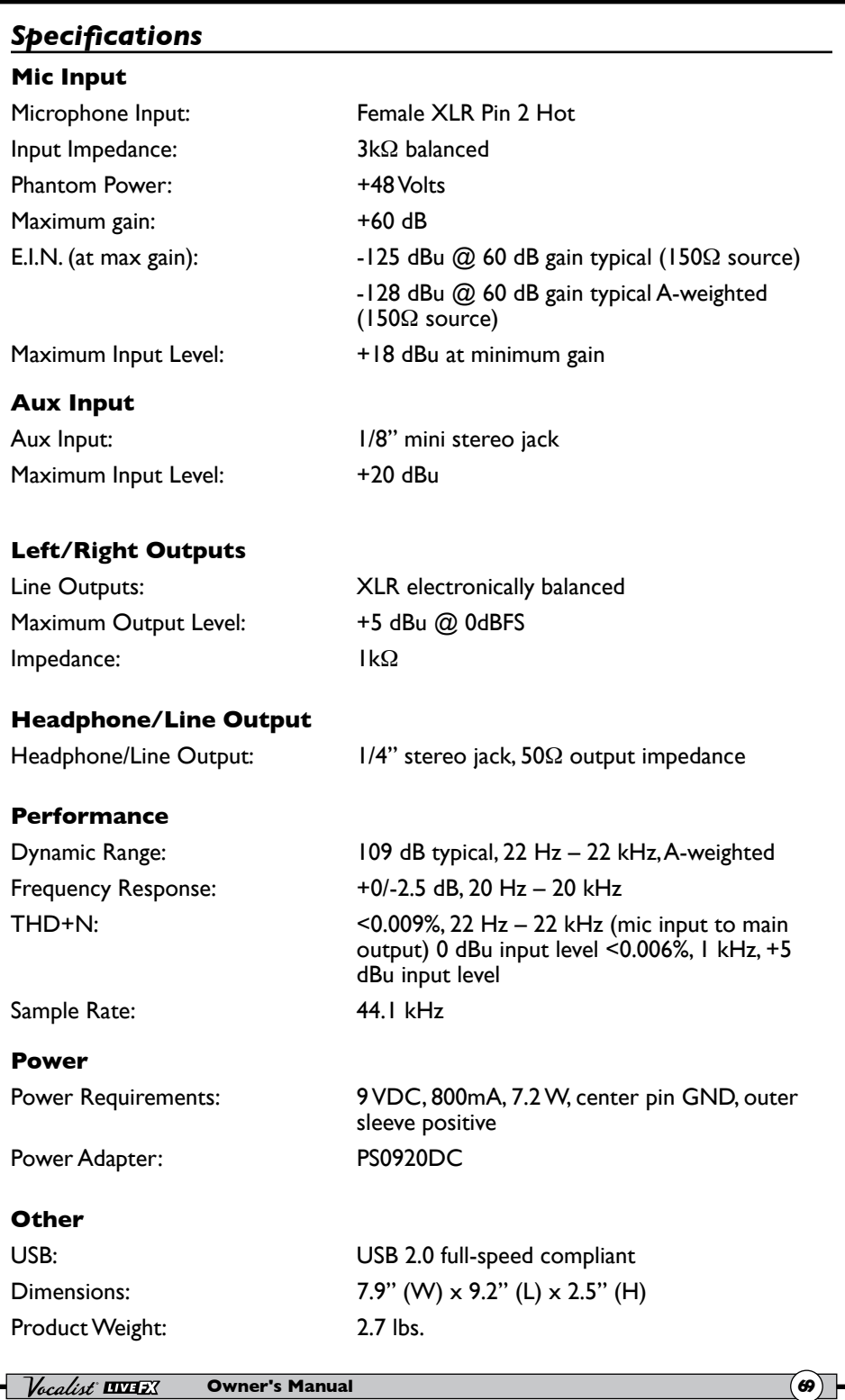

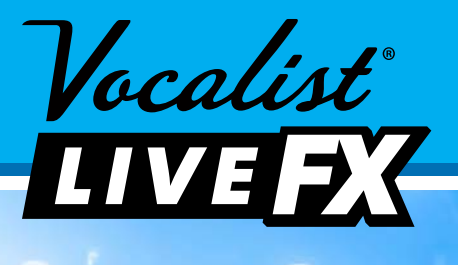

## ::: Digitech

PHONE: (801) 566-8800 WEB: [digitech.com](http://www.digitech.com) SUPPORT: [digitech.com/en-US/support](http://www.digitech.com/en-US/support)

> Vocalist Live FX Owner's Manual 5047142-B

© 2014 Harman. All rights reserved.

DigiTech and Vocalist are registered trademarks of Harman.

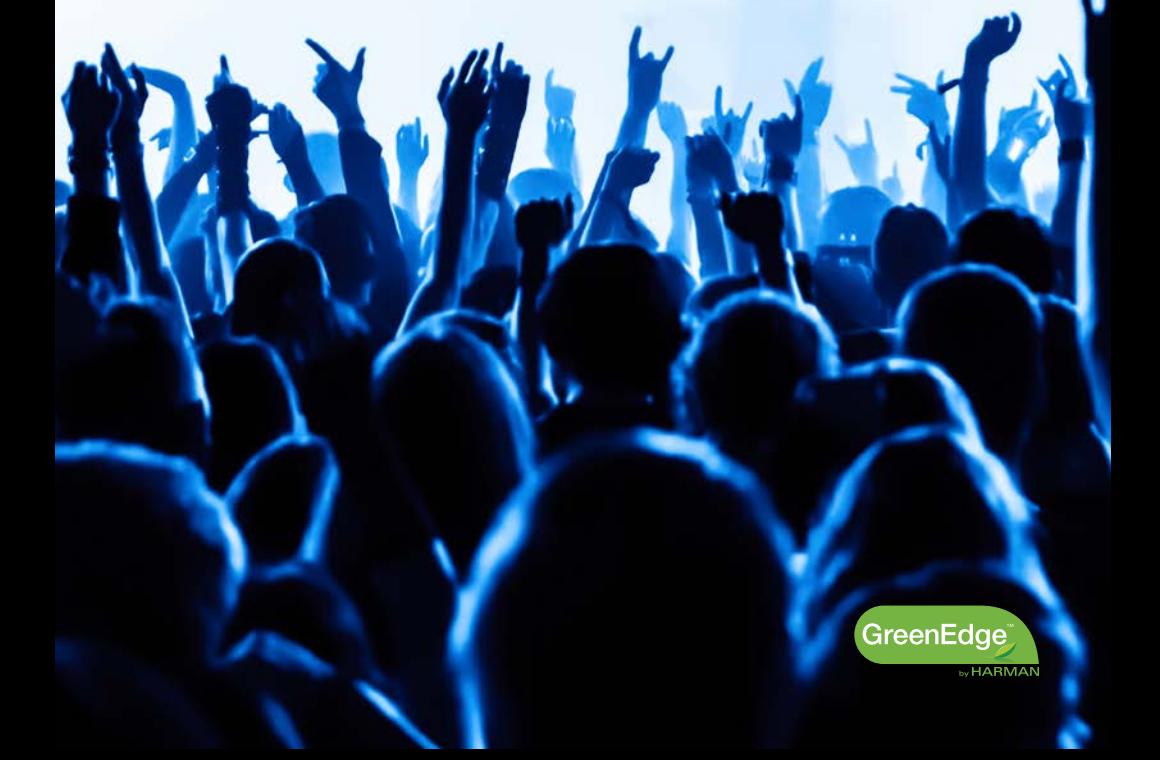